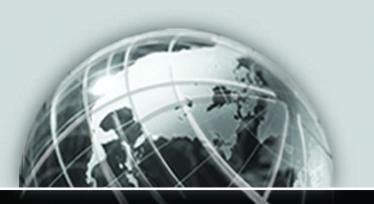

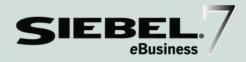

# SIEBEL SEARCH ADMINISTRATION GUIDE

MIDMARKET EDITION

VERSION 7.5

12-BD9E6J

SEPTEMBER 2002

Siebel Systems, Inc., 2207 Bridgepointe Parkway, San Mateo, CA 94404 Copyright © 2002 Siebel Systems, Inc. All rights reserved. Printed in the United States of America

No part of this publication may be stored in a retrieval system, transmitted, or reproduced in any way, including but not limited to photocopy, photographic, magnetic, or other record, without the prior agreement and written permission of Siebel Systems, Inc.

The full text search capabilities of Siebel eBusiness Applications include technology used under license from Hummingbird Ltd. and are the copyright of Hummingbird Ltd. and/or its licensors.

Siebel, the Siebel logo, TrickleSync, TSQ, Universal Agent, and other Siebel product names referenced herein are trademarks of Siebel Systems, Inc., and may be registered in certain jurisdictions.

Supportsoft™ is a registered trademark of Supportsoft, Inc. Other product names, designations, logos, and symbols may be trademarks or registered trademarks of their respective owners.

U.S. GOVERNMENT RESTRICTED RIGHTS. Programs, Ancillary Programs and Documentation, delivered subject to the Department of Defense Federal Acquisition Regulation Supplement, are "commercial computer software" as set forth in DFARS 227.7202, Commercial Computer Software and Commercial Computer Software Documentation, and as such, any use, duplication and disclosure of the Programs, Ancillary Programs and Documentation shall be subject to the restrictions contained in the applicable Siebel license agreement. All other use, duplication and disclosure of the Programs, Ancillary Programs and Documentation by the U.S. Government shall be subject to the applicable Siebel license agreement and the restrictions contained in subsection (c) of FAR 52.227-19, Commercial Computer Software - Restricted Rights (June 1987), or FAR 52.227-14, Rights in Data—General, including Alternate III (June 1987), as applicable. Contractor/licensor is Siebel Systems, Inc., 2207 Bridgepointe Parkway, San Mateo, CA 94404.

#### **Proprietary Information**

Siebel Systems, Inc. considers information included in this documentation and in Siebel eBusiness Applications Online Help to be Confidential Information. Your access to and use of this Confidential Information are subject to the terms and conditions of: (1) the applicable Siebel Systems software license agreement, which has been executed and with which you agree to comply; and (2) the proprietary and restricted rights notices included in this documentation.

## **Contents**

| Introduction                                              |
|-----------------------------------------------------------|
| How This Guide Is Organized                               |
| Revision History                                          |
| Chapter 1. About Siebel Search                            |
| Search Retrieval Techniques                               |
| Search Retrieval Type                                     |
| Search Techniques                                         |
| Chapter 2. The User Experience                            |
| The Search Center User Experience                         |
| Siebel Search User Experience in Customer Applications 18 |
| Common End-User Tasks                                     |
| Search Operators and Connectives                          |
| Search Queries                                            |
| Chapter 3. Overview of Search Setup and Maintenance       |
| Setup Overview                                            |
| Installation and Setup Overview 28                        |
| Hardware Recommendations for Hummingbird SearchServer30   |
| Configuration and Administration of Siebel Search         |
| Introduction to Siebel Tools                              |
| Find Objects                                              |
| Search Objects                                            |
| The Differences Between Search and Find Operations        |

| Visibility Control                                             |
|----------------------------------------------------------------|
| Visibility Control for Find                                    |
| Visibility Control for Search                                  |
| Filter Visibility for Search                                   |
| Chapter 4. Installing Siebel Search Under Windows              |
| Before You Install Hummingbird                                 |
| Preinstallation Checklist                                      |
| Upgrade Notes for Windows Users40                              |
| Installing Hummingbird SearchServer 5.0 Under Windows 42       |
| Configuring Siebel Server as a Search Server Under Windows 43  |
| Additional Steps for Oracle Database Users Under Windows       |
| Siebel Search Parameters                                       |
| Setting Up Employee or Partner Users47                         |
| Setting Up Customer Users                                      |
| Setting Up Siebel Server for Remote Searching Under Windows 48 |
| Creating a Hummingbird Client Connector Under Windows48        |
| Setting Up for Mobile Client Searching Under Windows           |
| Chapter 5. Siebel Search Configuration Using Siebel Tools      |
| Preconfiguration Checklist                                     |
| Basic Siebel Tools Objects for Search                          |
| The Search Engine                                              |
| The Search Engine Object56                                     |
| The Search Result Field Object56                               |
| The Search Index                                               |
| The Search Index Object                                        |
| The Search Table                                               |
| Defining Index Field Maps for Search Tables                    |
| Indexing File Attachments                                      |
| Indexing Fields to Enforce Catalog Category Visibility         |

|    | Indexing Fields to Enforce Access Group Visibility                                           | 4  |
|----|----------------------------------------------------------------------------------------------|----|
|    | Indexing Fields to Enforce Organizational Visibility                                         | 4  |
|    | Restrict Indexing of Records6                                                                | 5  |
| Τŀ | ne Search Category                                                                           | 7  |
|    | Creating a Search Category                                                                   | 7  |
| Τŀ | ne Search Definition                                                                         | 9  |
| Si | ebel Tools Objects for Find                                                                  | 0  |
|    | Find Objects                                                                                 |    |
|    | Application Find Objects                                                                     |    |
|    | Find Fi eld Objects                                                                          | 3  |
|    | Find View Object                                                                             | ′5 |
|    | Find Field Locale Object                                                                     | 6  |
|    | Find Locale Object                                                                           | 6  |
|    | Find Pick View Object7                                                                       | 7  |
| Αc | dvance Configuration of Search Operations                                                    | 8  |
|    | Associating Search Categories to New Search Definitions                                      | 8  |
|    | Using Child Business Components as the Base Business Component for Find of Search Categories |    |
|    | Creating Search or Find Pick Views                                                           | 9  |
|    | Creating Preview Views8                                                                      | 31 |
|    | Adding New Result Fields                                                                     | 2  |
|    | Creating Custom Result Fields                                                                | 3  |
|    | Creating Search Filter Fields                                                                | 4  |
|    | Using Search Filters in Filter Search Specs                                                  | 6  |
|    | Using Search Filter Fields on the Search Center UI                                           | 7  |
| CI | hapter 6. Administration of Siebel Search                                                    |    |
| Pr | readministration Checklist                                                                   | 4  |
| In | dex Settings                                                                                 | 5  |
|    | Normalization Setting                                                                        |    |
|    | Translation Table Setting                                                                    |    |
|    | Hummingbird Stop File Setting9                                                               | 7  |
|    |                                                                                              |    |

| Text Reader Setting                                  | . 99 |
|------------------------------------------------------|------|
| Table Language Setting                               | . 99 |
| Sample Database Index Setting Values                 | 100  |
| Working with Indices                                 | 101  |
| Automating the Process of Refreshing Indices         | 102  |
| Setting Up Your Workflow Process to Run Periodically | 104  |
| Synchronizing Indices on the Mobile Web Client       | 105  |
| Search Execution Settings                            | 106  |
| Check Document Status Setting                        | 106  |
| Collation Sequence Setting                           | 107  |
| Max Exec Time Setting                                | 108  |
| Max Search Rows Setting                              | 109  |
| Server Report Time Setting                           | 110  |
| Search Term Separator Setting                        | 111  |
| Sample Database Values for Basic Search Settings     | 111  |
| Appendix A. Siebel Search Environmental Variables    |      |
| Siebel Environmental Variables                       | 114  |
| Appendix B. Troubleshooting                          |      |
| Siebel Search Version 7.5 Setup Troubleshooting      | 118  |
| Hummingbird Installation                             |      |
| Basic Setup                                          | 119  |
| Visibility                                           | 122  |
| Using the Verbose Parameter                          | 124  |
| Appendix C. Syntax For Filter Search Specifications  |      |
| Filter Search Spec Syntax                            | 126  |
| Precedence                                           |      |
| Comparison Operators                                 |      |
| Logical Operators                                    |      |

#### **Contents**

| Pattern Matching with LIKE and NOT LIKE                  |
|----------------------------------------------------------|
| Functions in Calculation Expressions                     |
| Filter Search Specification                              |
| Filter Searches From the User Interface                  |
| Filter Search Specification Syntax in Backus-Naur Format |

## Index

**Contents** 

## Introduction

This guide provides an overview of Siebel Search, MidMarket Edition, and it is written from an employee and customer perspective. The primary focus of this guide is to provide configuration and administration instructions to allow you to set up Siebel Search on your Siebel application.

**NOTE:** All Siebel MidMarket product names include the phrase MidMarket Edition to distinguish this product from other Siebel eBusiness Applications. However, in the interest of brevity, after the first mention of a MidMarket product in this document, the product name will be given in abbreviated form. For example, after Siebel Call Center, MidMarket Edition, has been mentioned once, it will be referred to simply as Siebel Call Center. Such reference to a product using an abbreviated form should be understood as a specific reference to the associated Siebel MidMarket Edition product, and not any other Siebel Systems offering. When contacting Siebel Systems for technical support, sales, or other issues, note the full name of the product to make sure it will be properly identified and handled.

This book will be useful primarily to people whose title or job description matches one of the following:

|                            | Call Center<br>Administrators        | Persons responsible for setting up and maintaining a call center. Duties include designing and managing Computer Telephony Integration (CTI), SmartScripts, and message broadcasts. |
|----------------------------|--------------------------------------|----------------------------------------------------------------------------------------------------|
| Database<br>Administrators |                                      | Persons who administer the database system, including data loading, system monitoring, backup and recovery, space allocation and sizing, and user account management.               |
|                            | Siebel Application<br>Administrators | Persons responsible for planning, setting up, and maintaining Siebel applications.                                                                                                  |
|                            | Siebel Application<br>Developers     | Persons who plan, implement, and configure Siebel applications, possibly adding new functionality.                                                                                  |
|                            | Siebel System<br>Administrators      | Persons responsible for the whole system, including installing, maintaining, and upgrading Siebel applications.                                                                     |

How This Guide Is Organized

## **How This Guide Is Organized**

This guide provides information necessary to implement, configure, and administer Siebel Search in your Siebel application.

Read Chapter 1, "About Siebel Search," for an overview of Siebel Search functionality, including a list of common search operators and connectives.

Read Chapter 2, "The User Experience," for an overview of Siebel Search from the user's point of view.

Read Chapter 3, "Overview of Search Setup and Maintenance," for a conceptual overview of setup and maintenance of Siebel Search.

Read Chapter 4, "Installing Siebel Search Under Windows," for instructions on setup of Siebel Search.

Read Chapter 5, "Siebel Search Configuration Using Siebel Tools," for instructions on configuring Search for your Siebel application using Siebel Tools.

Read Chapter 6, "Administration of Siebel Search," for instructions on administering and maintaining your search indices.

Read Appendix A, "Siebel Search Environmental Variables," for a list of environmental variables and search parameters.

Read Appendix B, "Troubleshooting," for a list of common problems and troubleshooting solutions.

Read Appendix C, "Syntax For Filter Search Specifications," for a list of filter search specification syntaxes.

#### Introduction

Revision History

## **Revision History**

Siebel Search Administration Guide, MidMarket Edition, Version 7.5.

#### Introduction

Revision History

## **About Siebel Search**

Siebel Search is a text-retrieval tool that allows Siebel eBusiness Applications users to perform full-text searches across Siebel records and files found inside and outside the Siebel application structure. Users of the Search Center, an intuitive user interface, can perform complex searches from anywhere within their employee and partner Siebel eBusiness Application. Personalized visibility rules can be applied to search results so each user will only view search results to which they have been given access. Documents and database records found by the search can be previewed in the browser or launched in their native application.

**NOTE:** Certain Hummingbird products (Hummingbird Search Server) are included in the Siebel Search product. A license to these Hummingbird products is included with every license of the Siebel Search. Siebel eBusiness Applications use license key numbers to allow your organization to access the products you have licensed. We are providing you with license keys only for the software programs and documentation for which you have acquired a license, as set forth in your company's license agreement with Siebel Systems, Inc. Software programs and documentation are Siebel "Confidential Information" and should be treated as such in accordance with applicable terms of your company's license agreement with Siebel. The license keys for Hummingbird found in this guide have been generated for you. Your company's license agreement with Siebel Systems, Inc. sets forth the permitted uses of these license keys, which include, but are not limited, to requiring that you use these license keys only in combination with Siebel Programs and not on a stand alone basis.

Search Retrieval Techniques

## **Search Retrieval Techniques**

Search capabilities are included in every Siebel application license. These capabilities allow you to perform full text searches using basic Boolean operators. Boolean operators allow you to create a more precise query. See Table 1 on page 20 for a list of search operators and connective terms.

## **Search Retrieval Type**

Siebel Search supports basic Boolean settings. For more information on Search settings see "Search Execution Settings" on page 106.

#### **Boolean Operators**

A search license allows you to perform searches using the strict Boolean retrieval model. The strict Boolean retrieval model offers very precise control over what is retrieved during a search. This model will exclude desired text that does not conform exactly to the search criteria.

When searching for matching rows in a table or document, this model uses strict Boolean operations for combining search terms. There is no question of degree to which a match is found—all matches must be exact.

For example: Performing a search for "Computers" AND "Monitors" would make sure that only documents or database records containing both words would be retrieved.

For a list of Boolean operators see "Search Operators and Connectives" on page 20.

Search Retrieval Techniques

## **Search Techniques**

Siebel Search supports a variety of search techniques. These techniques allow you to refine your search operations. For more information on setting up and administering basic Siebel Search default techniques see "Search Execution Settings" on page 106.

#### **Single Term Searches**

This search technique allows you to enter a single keyword and receive results based on that term.

For example: If you enter the word "computer," results which contain the word computer will be returned.

#### **Multiple Terms Searches**

This search technique allows you to enter two or more keywords with spaces. Here the default Search Term Separator is assumed to be OR.

For example: If you enter the text "computer windows server," it will translate, when you run the search, as "computer OR windows OR server". The returned results will include records that contain one of more of these terms. This differs from the operator AND, in that, the separator AND makes sure that records returned will contain all search terms.

For a list of multiple term search terms see "Search Query Examples" on page 22.

For information on how to change or set the default search term separator see "Search Execution Settings" on page 106.

#### Phrase Searches

This search technique allows you to conduct a search for records where a chosen phrase is contained.

For example: If you enter the phrase "computer science" (quotes included) records containing the word computer followed by a space, then the word "science" will be returned.

#### **About Siebel Search**

Search Retrieval Techniques

#### Wildcard Searches

This search technique allows you to find pages containing words similar to a given word. You use the wildcard character either to represent a single character, or an optional sequence of characters.

For example: If you enter "comput\*", the search will return words that have the same prefix "comput", such as "computer," "computing," and so on.

For a list of wildcard symbols see "Search Query Examples" on page 22.

#### **Special Character Searches**

This search technique allows you to use special characters other than those provided by wildcard searches.

For example: If you search for the word "on?line" the search would return matches to online, on; line, on. line, on-line, and so on.

For a list of special characters see "Search Operators and Connectives" on page 20.

## The User Experience

This chapter describes the similarities and differences in using Siebel Search in an employee or partner application and in a customer application.

#### The User Experience

The Search Center User Experience

## The Search Center User Experience

Employee or partner users of Siebel Search will have an experience that differs from the experience of customers. Those differences begin with the Search Center.

The Search Center is a central location where users can perform searches and queries on database records and documents. The query entry values are persistent when the results are presented to allow users to understand what has been queried upon and to refine and return to their query even after closing the search center window. Users can perform queries against database records from anywhere in their Siebel application.

The Search Center frame is opened by clicking on the binocular icon and can be invoked from anywhere in the Siebel application. There is a hide button, as well as a close button. Closing the Search Center window returns users to the full view of the screen.

## **Siebel Search User Experience in Customer Applications**

Siebel Search for customer applications can be accessed globally in the application from the toolbar. There are two ways in which a user can perform a search. The user may enter a full-text query in the Search box, or the user may click the Advanced Search link, and perform a search against single or multiple categories.

## **Common End-User Tasks**

Tasks commonly performed in Siebel Search are listed below. For information on administering listed search settings see "Administration of Siebel Search" on page 93.

- Search using keywords. The user can search against single or multiple keywords. In the case of multiple keywords, a default term separator is inserted between query terms.
- Performing searches with Boolean operators. Boolean operators refer to terms which allow a user to refine a search. These terms are AND, OR, and NEAR. For a list of search term operators including variant forms of Boolean operators see "Search Operators and Connectives" on page 20.
- Searching on multiple categories with one search. When performing an advanced search, the user may choose from a number of categories listed in the the Search drop-down list against which they can search.
- Refining a search. Once a search result has been found, users can further refine their search by selecting new categories, modifying the query term, modifying the operators or changing filter field values.
- Changing the search settings used during a search. Searches can be constantly refined and changed.
- Searching for external documents. Documents outside the Siebel file system can be searched upon and retrieved.
- Drilling into a search result. Search results can be presented in the form of links which allow the user to click the link and drill down for further information.
- Previewing a search result with the selected record in the main view area. (Search Center only)

When the Preview button in the Search Center is invoked, a database record is opened in a pop-up window allowing users to view the record without changing their current application context. External files are opened and presented in their native application.

#### The User Experience

Search Operators and Connectives

- Attaching a search result to a selected record in the Search Center window (Search Center only).
  - Invoking the Attach feature allows a user to attach database records to the selected parent record in the Search Center window.
- Launch a SmartScript from the Search Center.
- Setting the Customer Dashboard. Employees can set the values in the selected search result into the open dashboard. (Search Center only).

## **Search Operators and Connectives**

In addition to AND and OR, and their symbolic equivalents & and |, Siebel Search can accept other operators, which are summarized below in Table 1.

Table 1. Search Operators and Connectives

| Operators and Connectives | Effect                                                                                                    |
|---------------------------|----------------------------------------------------------------------------------------------------|
| AND, and, &               | Placed between terms, returns only items containing both terms.                                                                                                    |
| OR, or,                   | Placed between terms, returns items containing either term or both terms.                                                                                                    |
| *                         | Placed anywhere in a string, returns items containing the string, or containing the string plus any additional characters at the position at which it appears, up to (or beginning with) a space. |
| ?                         | Placed anywhere in a string, returns items containing the characters specified in the string, such that any character may appear at the location of the question mark.                            |
|                           | Surrounds a string that, unless modified by a wildcard, must be matched exactly; allows searching for groups of words in their exact order.                                                       |
| 0                         | Orders that the terms and operators surrounded by the parentheses be processed first, regardless of the default processing order.                                                                 |

Search Operators and Connectives

Table 1. Search Operators and Connectives

| Operators and Connectives | Effect                                                                                                    |
|---------------------------|----------------------------------------------------------------------------------------------------|
| white space<br>character  | In a pattern the space separates terms that must appear in a sequence. For example, when you enter "on line" (with quotes), this pattern would match any occurrence of the word ON followed by spaces, tabs, new lines, or any other white space characters in any combination, followed by the word LINE. Quotes are necessary when using white spaces between terms because without them the terms are treated as different words. |
| -                         | The hyphen character is treated as an optional punctuation character. The non hyphenated forms include spaces or anything that is interpreted as a punctuation character in Fulcrum.                                                                                                    |
| \                         | This is an escape character that, when placed immediately before any special pattern character (hyphen, *, backslash, ?, or space) in a pattern, causes the special pattern character to be interpreted literally.                                                                                                    |

**NOTE:** The NOT operator used between two query terms can be used to limit the results in a query to records which contain the first term but not the second term. Indices are built with one field mapping to a SUMMARY column, and all other fields or document text mapping to the EXTERNAL\_TEXT column in the index. Queries with the NOT operator apply to both the External Text and Summary columns in the search index, and return records which satisfy the search criteria for both the name and summary fields.

Search Queries

## **Search Queries**

Table 2 shows a number of examples of queries using these operators and the results they return. Note that search operators are conventionally displayed in uppercase; however, query strings are not case-sensitive, and your operators need not be in uppercase. Note also that the result may be affected by the operator you selected in the "Separate Terms With" drop-down list in the Siebel Search options property sheet. This setting determines which operator is assumed when no Boolean operator appears in the query.

For instructions on administering these settings, see Chapter 6, "Administration of Siebel Search."

Table 2. Search Query Examples

| Operator | Query Type          | Query Example                           | Separate<br>Terms<br>With | Returns All Records and<br>Documents That:         |
|----------|---------------------|-----------------------------------------|---------------------------|----------------------------------------------------|
| AND      | AND query           | performance AND memory                  | N/A                       | Contain both <i>performance</i> and <i>memory</i>  |
| &        | AND query           | performance & memory                    | N/A                       | Contain both <i>performance</i> and <i>memory</i>  |
| OR       | OR query            | performance OR memory                   | N/A                       | Contain either <i>performance</i> or <i>memory</i> |
|          | OR query            | performance   memory                    | N/A                       | Contain either <i>performance</i> or <i>memory</i> |
| " "      | Phrase query        | "memory performance"                    | N/A                       | Contain the entire phrase, memory performance      |
|          |                     | memory<br>performance                   | AND                       | Contain both <i>performance</i> and <i>memory</i>  |
|          |                     | memory<br>performance                   | OR                        | Contain either <i>performance</i> or <i>memory</i> |
| "" ""    | Multiple<br>phrases | "Microsoft<br>Windows" "Sun<br>Solaris" | AND                       | Contain both Microsoft<br>Windows and Sun Solaris  |

Table 2. Search Query Examples

| Operator | Query Type               | Query Example                           | Separate<br>Terms<br>With | Returns All Records and<br>Documents That:                                                                                                    |
|----------|--------------------------|-----------------------------------------|---------------------------|----------------------------------------------------------------------------------------------------|
|          | Multiple<br>phrases      | "Microsoft<br>Windows" "Sun<br>Solaris" | OR                        | Contain either Microsoft<br>Windows or Sun Solaris                                                                                                    |
| ?        | Wildcard                 | operate?                                | N/A                       | Contain <i>operates</i> or <i>operated</i> , but not <i>operate</i>                                                                                                    |
| ?        | Wildcard                 | ?rag                                    | N/A                       | Contain <i>brag, crag, drag,</i> or <i>frag</i>                                                                                                    |
| *        | Wildcard                 | *rang*                                  | N/A                       | Contain any of arrange, arranged, arranged, arranges, arranging, orange, orangutan, range, ranges, ranging, rang, sprang, strange, stranger, strangest, strangle, wrangle, and so on. |
| ()       | Grouping                 | (word OR excel)<br>AND NOT<br>microsoft | N/A                       | Contain either <i>word</i> or <i>excel</i> but do not contain <i>microsoft</i>                                                                                                    |
| ()       | Grouping                 | (word OR excel) NOT microsoft           | N/A                       | (Error)                                                                                                    |
| ()       | Grouping                 | word OR (excel<br>AND NOT<br>microsoft) | N/A                       | Either contain word, or contain excel and have no reference to microsoft (microsoft may appear in the same document as word, but not in the same document as excel)                   |
|          | Multiple<br>search terms | word OR excel<br>NOT microsoft          | N/A                       | Contain anything (finds all records and documents)                                                                                                    |
|          | Multiple<br>search terms | word OR excel<br>AND NOT<br>microsoft   | N/A                       | Contain either <i>word</i> or <i>excel</i> but do not contain <i>microsoft</i>                                                                                                    |

#### The User Experience

Search Queries

This chapter provides an overview of configuration and administration tasks which will be discussed in greater detail in the chapters which follow.

Setup Overview

## **Setup Overview**

Enabling Siebel Search requires setting up a server to act as a Search server. This server will contain both the Siebel Server and the Hummingbird SearchServer. Indices should physically be located on this machine. Searches done from the Web client can be done directly on the URL corresponding to the Search server or through another Siebel Server. In this case, the Siebel Server would pass the search execution request through to the Search server. Administration, performed from the Web client, must be performed on the Search server and not remotely through another Siebel Server. Mobile Web clients have the option of synchronizing the indices from the Search server onto a local machine. In this case, Hummingbird is required to be installed on the Mobile Web client to enable search execution.

Siebel Search can be deployed in a one or a combination of three ways. Figure 1 displays each of these scenarios. An overview of the tasks required to implement each of these search scenarios follows.

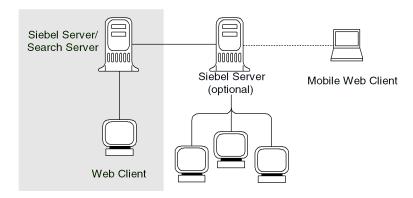

Figure 1. Siebel Search Architecture

Single Server and Web Client. A Search server consists of a Hummingbird installation and a Siebel Server. This server is used to create and administer indices. You must have at least one Search server installation for a Siebel Search rollout to work. This installation scenario is the basis for all others which follow.

- Install Hummingbird SearchServer onto a designated Siebel Server machine.
- Install Siebel Server software onto the Siebel Server machine.

Setup Overview

Multiple Server and Web Client. A Siebel Server connected to a designated Search Server with a client connector.

In addition to installing Hummingbird and Siebel Server software onto your designated Search Server, you must also do the following:

- Install Siebel Server software onto additional enterprise machines.
- Install Hummingbird client connector onto the designated Search Server machine.

Mobile Web Client. A mobile client which synchronizes with a Siebel Server to obtain updated search indices.

In addition to installing Hummingbird and Siebel Server software onto your designated Search Server, to deploy mobile client search capability, you must do the following:

- Install Hummingbird software onto the mobile client machine.
- Make sure that the mobile clients have connectivity to a Siebel Server.

Installation and Setup Overview

## **Installation and Setup Overview**

The concepts and methodology for setting up Siebel Search on your system are discussed in this chapter. You must follow the procedures in order to properly set up Siebel Search on your system. These steps are listed below.

**1** Uninstall previous versions of Hummingbird SearchServer software.

Siebel Search 7.5 integrates with Hummingbird SearchServer 5.0. You must uninstall all previous versions of Hummingbird SearchServer software. See "Upgrade Notes for Windows Users" on page 40 for instructions.

2 Install Hummingbird SearchServer.

This installation must take place on a designated Siebel Server machine. You must install Hummingbird before installing any Siebel Server software. Depending on your platform, see "Installing Hummingbird SearchServer 5.0 Under Windows" on page 42.

**NOTE:** If you are enabling Siebel Search capabilities for mobile clients, each mobile client machine must have Hummingbird software installed.

**3** Install Siebel Server software.

You must install Siebel Server software on the same machine where Hummingbird was installed. This machine is your search server. Indices will be created and maintained on this machine. See "Configuring Siebel Server as a Search Server Under Windows" on page 43.

**a** Set up an ODBC data source (Windows users with Oracle database).

You must create an ODBC data source to create search indices when using Windows with an Oracle database. See "Additional Steps for Oracle Database Users Under Windows" on page 44.

Installation and Setup Overview

**4** Install a Hummingbird client connector (For Remote Searching only).

The client connector gives users access to Hummingbird search capabilities from another machine. To enable remote searching, you must install a client connector on the machine you have designated as your search server.

Depending on your platform, see "Creating a Hummingbird Client Connector Under Windows" on page 48 for instructions on setting up a client connector.

5 Install Hummingbird SearchServer software on each mobile client that will be synchronizing the indices maintained on your search server (Mobile Client only).

For installation instructions, see "Installing Hummingbird SearchServer 5.0" Under Windows" on page 42.

**6** Make sure mobile client machines have access to a Siebel Server to synchronize indices (Mobile Client only).

For instructions on synchronizing mobile clients with a Siebel Server, see "Setting Up for Mobile Client Searching Under Windows" on page 51.

**7** Use Siebel Tools to perform any additional configuration or custom configuration on your search operations.

For instructions on configuring search operations with Siebel Tools, see Chapter 5, "Siebel Search Configuration Using Siebel Tools."

**8** Set up search settings and index settings.

For instructions on setting up search settings and index settings, see Chapter 6, "Administration of Siebel Search."

**9** Build and maintain search indices.

For instructions on building search indices, see Chapter 6, "Administration of Siebel Search."

#### **Overview of Search Setup and Maintenance**

Installation and Setup Overview

## **Hardware Recommendations for Hummingbird SearchServer**

Hummingbird SearchServer can be installed on the same server as the Siebel Enterprise Server or the Siebel Database Server. For larger installations, however, it is recommended that SearchServer be installed on a dedicated server, with a minimum of 250 MB of RAM. The CPU and memory resources required for operation of Hummingbird SearchServer increase with the number of active users at any one time. Each concurrent user requires approximately 2 MB of RAM on the server. A concurrent user is defined as an employee or partner with search center open, or a customer with the Search view active.

Up to 50 MB of disk space is required on the application server for installation of the Hummingbird SearchServer software. The size of indices is approximately 30% of the size of the original text, and the indexing step requires temporary space of up to two to four times the ultimate size of the index files. Additionally, indices which are based on business components pointing to files in the Siebel file system require additional temporary storage space roughly equal to 2X the size of the compressed files being indexed.

Configuration and Administration of Siebel Search

## **Configuration and Administration of Siebel Search**

Configuration and administration of Siebel Search is performed through Siebel Tools, and through administration screens in your Siebel application.

Find objects are configured solely through Siebel Tools. There are no administration screens for Find.

Siebel Search uses a technology called full-text search where a "search index" is created that transforms the content of documents or database fields into a form that is very efficient for searching. At a high level, Siebel Tools configuration defines what these indices should be, and administration actually creates the indices.

For information on Siebel Tools Configuration of Search see Chapter 5, "Siebel Search Configuration Using Siebel Tools."

For information on Administration of Siebel Search see Chapter 6, "Administration of Siebel Search."

## **Introduction to Siebel Tools**

Siebel Tools is a declarative software development tool which allows you to configure the underlying data and data presentation of your Siebel application without making changes to the program source code. Standard Siebel applications provide a core set of search object definitions that you can use as a basis for your tailored application. There are no source code modifications, nor modifications to schema. Tools creates and maintains a custom Siebel Repository (.srf) file to store your custom configurations.

Chapter 5, "Siebel Search Configuration Using Siebel Tools," introduces and explains basic Tools object definitions and outlines advanced configuration tasks which allow you to further customize your application. Below are listed some basic concepts important to an understanding of Siebel Tools configuration of Search.

#### **Overview of Search Setup and Maintenance**

Introduction to Siebel Tools

#### **Find Objects**

A Find object definition, which is set up in Siebel Tools, specifies what Find objects and fields will be available when a user invokes a Find operation.

Each item in the Search Center's Find list identifies a business component whose records can be searched for matching values that have been entered in the Keywords text box. For instance, if a user searches one term against the Accounts field, the search engine will take the entry, add an asterisk character (\*) at the end of the term, and send that information to the query engine. Find queries are case sensitive by default, but this setting may be changed. If multiple fields are entered, the entries will be connected with a Boolean AND.

**NOTE:** You can enter the operator "=" before a query term and the engine will look for an exact match instead of doing a "Starts with" (which appends a wildcard at the end of the query).

For more information on Find objects, see "Siebel Tools Objects for Find" on page 70.

### **Search Objects**

A search object is a logical entity that defines all search characteristics and behaviors for a chosen object. A search object includes in its definition attributes such as business component and field to search upon, drill down results views, and records which may be associated with a particular result.

For more information on search objects, including standard and advanced Tools configuration of your Siebel Search operation, see "Siebel Search Configuration Using Siebel Tools" on page 53.

The Differences Between Search and Find Operations

## The Differences Between Search and Find Operations

Find is a powerful tool that consists of a direct query on a database and allows users to query on a field by field basis. Find is accessible from anywhere in your Siebel application, and allows users to perform queries on specific predefined fields linked to specific business components (such as querying for an employee last name). Since Find directly queries the database instead of using indices, the results of these queries always match with the actual data in the database. This makes Find appropriate for searching on transactional database tables that frequently are changing.

A Search operation by contrast, allows a simpler, broader search by not requiring the user to specify the business component or field to search upon. Full text searches can be performed across multiple business components and files with one operation. An important difference between search and find is the visibility applied to the results. See "Visibility Control" on page 33 for details on the differences.

## **Visibility Control**

Visibility determines the set of records displayed to the user from specific business components in the search results. The user's access to records is determined through a combination of user position, Siebel Tools object attributes, and record values.

For more information on setting up visibility within your Siebel application, see Security Guide for Siebel eBusiness Applications, MidMarket Edition.

#### **Overview of Search Setup and Maintenance**

Visibility Control

### **Visibility Control for Find**

Find operations within Siebel applications are instituted in the following ways:

- **Position visibility:** This view displays data associated with the user's logged on ID. This view displays only those records to which the logged-on user has Team visibility— that is, account records in which the user's positions appears in the team multi-value group.
- **Team visibility:** This view displays only those records to which the logged-on user has Manager visibility—that is, records from which the primary position on the account team is the logged-on manager's direct or indirect subordinate.
- **Organizational visibility:** This view displays data associated with the same organization to which the logged on user's position belongs.

Each view within Find has a certain visibility to which it is associated. These views are listed in order as part of the find object. When a user invokes a Find operation, the system scans the views from top to bottom until it finds a view to which the user has visibility. The visibility used for this view will be applied to the Find result set.

## **Visibility Control for Search**

Visibility control can be set up in Siebel Tools for each search category. Visibility rules are defined as follows:

- Multi-Organizational access control. "Multi-org" visibility provides a logical layer above the visibility controls at the enterprise, limited, and personal levels. With it you can limit visibility at the individual level of information such as accounts. contacts, and opportunities within a single organization. Access is limited to individuals whose positions have been placed on virtual teams for each record. Additional entities, such as products and price lists are limited at the business organizational level rather than the level of individual user, and access is controlled at this level.
- Catalog Category. Limits access of groups of users to catalogs and categories of content. If catalog category control is used for a particular search object, any records that are not associated with any content category will not display as a search result. For more information, see Security Guide for Siebel eBusiness Applications, MidMarket Edition.
- Access Group. You can index fields to enforce existing Access Group visibility rules within your Siebel enterprise. For more information, see Security Guide for Siebel eBusiness Applications, MidMarket Edition.

### **Filter Visibility for Search**

Siebel Search also contains predefined search specifications which allow you to do the following:

- Create search categories with pre-set search specification. For example, if Literature status = "published" then no records that are in draft form will be considered during a search. This visibility control is organization wide, no matter the responsibility of the user.
- Create multiple search categories on the same business component to give users greater granularity to control their searches. For example, you can have one search category in your application called "White Papers" based on the literature business component, and another category called "Brochures" which is also based on the literature business component. A user can then perform a search on white papers, without searching on all literature items.

#### **Overview of Search Setup and Maintenance**

Visibility Control

#### **Search Time and Index Time Filters**

Search time filters can be either implicit or explicit filters of search results. Implicit filters are applied to search results in the form of a filter search specs on the search category. Explicit filters come in the form of exposed UI filter fields on the Search Center. For more information, see "Using Search Filters in Filter Search Specs" on page 86.

# **Installing Siebel Search Under Windows**

This chapter describes how to install and configure Siebel Search on your Windows system.

Before You Install Hummingbird

# **Before You Install Hummingbird**

Siebel Search 7.5 uses Hummingbird SearchServer 5.0, the successor product of previous Fulcrum versions. Hummingbird SearchServer 5.0 server can be installed on a Windows 2000 computer.

**CAUTION:** The Hummingbird SearchServer 5.0 server should be installed on the designated Siebel Server before any Siebel software installations can be performed.

Make sure that the following requirements are met before you begin the installation process:

- You must have administrator permission for the machine on which you will be installing Hummingbird. For information on setting up appropriate permissions for installation, see *Siebel Server Installation Guide for Microsoft Windows*, *MidMarket Edition*.
- If you plan to have very large indices (or frequent searches and indexing), you should use a dedicated Siebel Server.
- Make sure that you have enough disk space for the indices. When the indexing engine is run, two sets of index files exist until the final sort file is merged with the existing dictionary and reference file. Until a single updated set of index files is generated, temporary space requirements for indexing can be two to four times the ultimate size of the index files.
- The Search server machine must have client connectivity to the database.
- You must determine where the shared document indices will be kept, create a share name for the location, and give all users read access to it.

## **Preinstallation Checklist**

Before you can proceed with your installation, you should decide on the following issues. The following table provides a list of questions and a column for your answers.

| Question                                                                                                    | Response |
|----------------------------------------------------------------------------------------------------|----------|
| Will the installation be for a Search Server or for a Remote Search Server?                                                                                                    |          |
| Is this the only Search Server in your Siebel install, or will you be using multiple Search Servers?                                                                                                    |          |
| Do you have a good understanding of the load on your system, once Search is deployed? Predetermining users and servers, will allow you to estimate the amount of memory, disk space and processor power required to optimize the Search Server performance. |          |
| What languages do you want to support in your searches?                                                                                                    |          |
| Are there any configuration changes you plan to make to Hummingbird?                                                                                                    |          |
| What applications will you be using Siebel Search with?                                                                                                    |          |
| Will you be installing Siebel Search for mobile client searching?                                                                                                    |          |
| What database system will you be using?                                                                                                    |          |
| If you are upgrading from a previous release of Siebel Search, you will need to rebuild your indices.                                                                                                    |          |
| If you are upgrading from a previous release of Siebel Search, you will need to rebuild your search index structure using Siebel Tools.                                                                                                    |          |

#### **Installing Siebel Search Under Windows**

Preinstallation Checklist

## **Upgrade Notes for Windows Users**

If any previous version of Hummingbird (formerly Fulcrum) SearchServer is already installed on your Windows machine, log on as a System Administrator and use the following procedure to remove it before installing version 5.0 of SearchServer.

**NOTE:** Siebel Search 7.5 integrates with Hummingbird SearchServer 5.0. If you have used a prior version of Siebel Search, you *must* upgrade Hummingbird SearchServer to version 5.0.

#### To remove an earlier version of Fulcrum

- **1** From the Windows Start menu, choose Settings > Control Panel.
- **2** Double-click the Services icon.
- **3** Double-click on any of the listed Fulcrum services, then select disable.

These services may include:

- SearchBuilder for VB/C++
- Fulcrum FulView
- International Linguistic Option
- International Thesaurus Option
- SearchServer
- Fulcrum Server
- SearchServer Desktop
- SearchServer Administrator
- Fulcrum Server Manager
- Fulcrum Servlet Runner
- **4** Once all the Fulcrum Services have been marked Disabled, close the Services Window.

- **5** On each server and client running SearchServer 3.7, do the following:
  - **a** Note the directory in which Hummingbird is currently installed (the default is c:\Program Files\Hummingbird). You will be installing SearchServer 5.0 in the same directory.
  - **b** From the Windows Start menu, choose Settings > Control Panel > Add/ Remove Programs.
  - **c** From the list of installed programs, click any of the following that appear, and click Install/Uninstall.
    - □ SearchBuilder for C, SearchBuilder for VB/VC + +, or SearchBuilder for VB/C + +
    - □ Fulcrum FulView
    - International Linguistic Option
    - International Thesaurus Option
    - SearchServer
    - SearchServer Desktop
    - SearchServer Administrator
    - FTMF 5.2.1 Service Pack 1 for SearchServer 3.7.
    - □ Ir FulcrumEn 1.0.25

**NOTE:** If your previously installed version of Fulcrum SearchServer is version 3.7 or earlier, you may be required to perform the following steps.

- **6** On the My Computer icon on your desktop, right click and choose Properties.
- **7** Click the Environment tab.
- **8** In the User Variables window, navigate to PATH, highlight the path including c:\Fulcrum\bin.
- **9** Delete this portion of the path, then restart your machine.

Installing Hummingbird SearchServer 5.0 Under Windows

# **Installing Hummingbird SearchServer 5.0 Under Windows**

The Hummingbird SearchServer 5.0 server can run on a Windows 2000 computer. You can install Hummingbird SearchServer 5.0 from the Siebel Windows Server Ancillary Programs CD-ROM or from its location on your network.

#### To install Hummingbird SearchServer under Windows

- 1 On the Siebel Windows Server Programs CD-ROM, or on a network directory containing the Siebel install files, navigate to Thirdpty\language\Hummingbird\enu.
- **2** Double-click setup.exe.

Hummingbird installation screen appears with list of options. Click Install Search Server option. Setup then prepares the InstallShield Wizard used to install the software.

**3** Accept the license agreement, and then in the SearchServer 5.0 Setup dialog box, enter the required information, including, in the serial number field, the license key listed in Table 3.

Table 3. SearchServer License Kev

| Operating System       | License Key      |
|------------------------|------------------|
| Microsoft Windows 2000 | BAB0F794D92E6150 |

- 4 In the Choose Destination Location dialog box, click Next to accept the default directory location, or click Browse to select your own location, and when you have chosen your default directory, click Next.
- **5** In the Select Components dialog box, accept the defaults, then click Next.
- **6** In the Hummingbird SS Servlet Runner Setup Options dialog box, accept the default port number, then click Next.
- **7** In the JDBC Driver Port Selection dialog box, accept default, then click Next.
- **8** Choose a program folder, then click Next to start the installation.

Configuring Siebel Server as a Search Server Under Windows

- **9** Click Finish, then in the Question dialog box, click Yes to start the new services.
- **10** On the ancillary products CD, open up the windows patch t.zip file in the patch directory. Extract this to the SearchServer install directory (for example, Hummingbird\SearchServer50) with the Use Folder Names option selected.

**NOTE:** If you are using an Oracle database under Windows, see "Additional Steps for Oracle Database Users Under Windows" on page 44.

# Configuring Siebel Server as a Search Server Under **Windows**

After installing Hummingbird SearchServer 5.0 on your designated search server machine, you must then install Siebel Server software. Make sure that this machine has connectivity to a Siebel Database Server.

**NOTE:** During the Siebel Server installation, the system will check whether Hummingbird has been installed. If it has previously been installed, you will be required to answer questions regarding search server setup. If Hummingbird is not installed, you will be asked questions related to connecting to a remote search server.

If you install Hummingbird *after* installing your Siebel Server, you will need to manually modify server parameters. For information on modifying server parameters, see Table 4.

#### To configure Siebel Server as a search server under Windows

- **1** Run Siebel Server installation wizard.
- **2** Click the Configure as Search Server checkbox to setup the Siebel Server as a search server.
- **3** Follow the remainder of the installation instructions listed in *Siebel Server* Installation Guide for Microsoft Windows, MidMarket Edition.

#### **Installing Siebel Search Under Windows**

Configuring Siebel Server as a Search Server Under Windows

## Additional Steps for Oracle Database Users Under Windows

To create search indices on an Oracle database, you must set up an ODBC data source. The procedure below is for Windows 2000.

#### To set up an ODBC data source for an Oracle database

- **1** From the Windows Start menu, choose Settings > Control Panel.
- 2 In the Control Panel window, click Administrative Tools, then click Data Sources (ODBC).

The ODBC Data Source Administrator appears.

- **3** Click the System DSN tab, then click Add to create a new Data Source.
- **4** Click the Add button to create a new Data Source.

The ODBC Data Source Administrator window appears.

- **5** Select Microsoft ODBC for Oracle, and click OK.
- **6** In the Setup window, enter Siebel Search for the Data Source Name, and your database connect string in the Server field.
- 7 Click OK.

Configuring Siebel Server as a Search Server Under Windows

#### **Siebel Search Parameters**

If you install Hummingbird *after* installing your Siebel Server, you will need to manually modify server parameters.

Table 4 on page 46 shows the Siebel Search Parameters and display names, and provides a definition for each. Typically, you will not need to modify these parameters. They are configured at the time of installation by the Siebel Installation Wizard if Hummingbird is installed before you installed the Siebel Server. However, if you install Hummingbird after the Siebel Server installation, you will have to manually set some of these parameters. If you need to access these parameters, they can be accessed in the configuration files or in the name server shared memory.

The SearchDefName is different from other parameters because it is an enterprise level parameter in the Siebel Server. See "To view or modify the SearchDefName parameter" for information.

#### To access the parameters on the server

- **1** Navigate to Server Administration > Servers.
- **2** Click the Server Parameters view tab.

Retreive or modify these parameters.

#### To view or modify the SearchDefName parameter

- **1** Navigate to Server Administration > Enterprise Configuration.
- **2** Click the Component Definitions view tab.
- **3** Select a component in the Enterprise Configuration screen.

For example, Call Center Object Manager.

**4** Query for Search - Definition Name in the Component Definition View.

This will allow you to see the Search Definition for the chosen component. This definition will be used for all servers in the current enterprise.

#### **Installing Siebel Search Under Windows**

Configuring Siebel Server as a Search Server Under Windows

To access these parameters on the dedicated or mobile Web client you go to the configuration files. For example, in the bin\enu\uagent.cfg file for the Call Center application, you will see these parameters under the [SIEBEL] section.

**NOTE:** The display name appears in the Server Administration Screen in the Siebel Server.

Table 4. Siebel Search Parameters

| Siebel Parameter       | Display Name               | Parameter Definition                                                                                                    |
|------------------------|----------------------------|----------------------------------------------------------------------------------------------------|
| SearchEngine           | Search- Engine Name        | The Search Engine name. In the case of Version 7.5, the Search Engine definition is Fulcrum.                                                                                                    |
| SearchDefName          | Search- Definition Name    | Identifies a group of search categories that can be searched against. Each Siebel application (for example, Call Center or eService) comes configured with a predefined search definition. The search definition is specified in the application.cfg file or name server and is used at run time to load the appropriate search categories. |
| SearchInstallDir       | Search- Install Directory  | The directory where Fulcrum is located. For example: C:\PROGRAM FILES\FULCRUM.                                                                                                    |
| RemoteSearchServer     | Search- Remote Server      | This parameter must be set to FALSE to allow administration work on any of the Fulcrum search indices. Setting this parameter to TRUE allows Remote Searching.                                                                                                    |
| RemoteSearchServerPath | Search- Remote Server path | The machine and the port number that enables connectivity to the Remote Search Server. For example: searchserver/tcp2048.                                                                                                    |

**NOTE:** To view or modify the remaining four parameters, navigate to Server Administration > Servers > Server Parameters. These parameters are not enterprise level parameters; therefore two servers in the enterprise may have different values. For example, in order to share the same enterprise information you install two Siebel Servers on two different machines, then you can choose to have different Hummingbird installation directories. In this case, the directory SearchInstallDir will have different values.

Configuring Siebel Server as a Search Server Under Windows

## **Setting Up Employee or Partner Users**

Any employee or partner users of Siebel Search in search center must have the following views as part of their responsibility:

- Basic Search Results View
- Basic Search View
- Search Selection View

## **Setting Up Customer Users**

To allow customers to use Siebel Search on customer applications, you must associate the following views:

- Advanced Search View (DotCom)
- Advanced Search Results View (DotCom)
- Basic Search View (DotCom)
- Basic Search Results View (DotCom)

Setting Up Siebel Server for Remote Searching Under Windows

# **Setting Up Siebel Server for Remote Searching Under Windows**

If you are going to set up Siebel Search with remote searching, you must include at least one additional Siebel Server with a client connector that will allow users access to the search indices located on the Search Server.

## **Creating a Hummingbird Client Connector Under Windows**

To configure Search Server 5.0 to work in a client/server environment, you need to configure the server, then the client. To enable remote searching, you must create a client connector on the machine where Hummingbird Search Server 5.0 was installed.

Configuring a server node involves defining one or more services, each of which corresponds to a unique network access path that will respond to a valid client connection request by activating a Search Server process. The server process acts as the client's agent and provides access to the set of tables associated with the access path. After configuring the server, you should configure the client and use it to verify the client and server configuration.

#### **Configuring the Server for Remote Searching**

To create the server in the Hummingbird Connector Manager, complete the following steps:

#### To create a client connector on the server

- **1** From the Windows Start menu, choose Programs/Hummingbird/Search Server 5.0/Hummingbird Connector Manager.
- **2** Locate the Siebel Server directory. For example: c:\siebsrvr\...
- **3** Click Setup, and then click Add in the Hummingbird Connector Server Service Setup dialog box.

Setting Up Siebel Server for Remote Searching Under Windows

- **4** Enter the values as shown below:
  - **a** Select Automatic to start the service automatically when the computer is started.
  - **b** Client Connector: The client connector uses the symbol for the network protocol in use, and the port. The default protocol along with port number is tcp2048.
  - **c** Fulcreate: Specify the location where the tables will be created. Multiple directories must be semi-colon separated. For example, C:\siebsrvr\search\ServerDataSrc\index.
  - **d** Fulsearch: Specify the directory or directories where the tables will be searched. For example, C:\program files\Hummingbird\Search Server5.0\fultext;C:\siebsrvr\search\ServerDataSrc\index.
  - **e** Fultemp: Specify the location for temporary files during indexing and searching operations. For example, C:\siebsrvr\search\ServerDataSrc\temp.
    - For information on Environmental Variables, see Appendix A, "Siebel Search Environmental Variables."
- **5** For the Connection Security option, choose Ignored (default is also the Ignored option).
- **6** Start the service by clicking OK, and then click Close.
- **7** Highlight the service and click Start.
- **8** If you wish, click Close. (If you close the window, you will have to reopen the Hummingbird Connector Manager when you want to stop the service.)
  - The service must be started before users can access the search indices through the client connector.

#### **Installing Siebel Search Under Windows**

Setting Up Siebel Server for Remote Searching Under Windows

#### **Configuring the Client for Remote Searching**

To create the client for remote searching in the Hummingbird Connector Manager, complete the following steps:

#### To configure Siebel Server for remote searching under Windows

**1** Run Siebel Server installation wizard.

During the installation process you will be presented with the following dialog box.

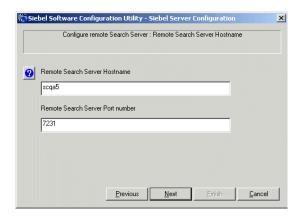

- **2** Enter the Remote Search Server Name, and Port Number.
- **3** Follow the remainder of the installation instructions listed in *Siebel Server* Installation Guide for Microsoft Windows, MidMarket Edition.

Setting Up for Mobile Client Searching Under Windows

# **Setting Up for Mobile Client Searching Under Windows**

Mobile clients can use Siebel search in disconnected mode by installing and setting up Hummingbird on their machine, and synchronizing the indices from the search server. Just as with the search server installation, Hummingbird should be installed before proceeding with the Siebel mobile client installation. As long as this is done, all configurations will be set up automatically. Then, during the synchronization process, indices will be copied from the search server machine into the Siebel file system.

When Mobile clients work in connected mode, the mobile client can send search requests to a remote search server. When installing mobile clients, you will be required to enter a remote search server name and port number. See "To configure Siebel Server for remote searching under Windows" on page 50 for details.

#### For more information on:

- Hummingbird installation instructions, see "Installing Hummingbird SearchServer 5.0 Under Windows" on page 42.
- Index synchronization on a mobile client, see "Synchronizing Indices on the Mobile Web Client" on page 105.

#### **Installing Siebel Search Under Windows**

Setting Up for Mobile Client Searching Under Windows

# **Siebel Search Configuration Using Siebel Tools**

This chapter provides information about implementing and configuring Siebel Search for your Siebel application. A knowledge of Siebel Tools is assumed. This chapter does not provide basic Siebel Tools knowledge. For information about Siebel Tools see Siebel Tools Reference, MidMarket Edition.

Preconfiguration Checklist

# **Preconfiguration Checklist**

Before you proceed with your configuration, you should decide on the following issues. The following table lists questions and provides a column for your answers.

| Question                                                                                                    | Response |
|----------------------------------------------------------------------------------------------------|----------|
| Do you want to index a Unicode or a code page database?                                                                                                    |          |
| If indexing a Unicode database, do you want to optimize the index in a particular language? (This decision has to be made depending on which language data the database uses predominantly.)                                                                                                    |          |
| What do you want to search? Database tables and external documents?                                                                                                    |          |
| If searching on database tables, what are the names of the tables and the business components?                                                                                                    |          |
| Do you know the approximate sizes of the table data that you plan to index? If indexing Siebel file attachments, the sizes should be determined as well. For a table that supports periodic indexing, as is the case with all Siebel generated Search Server tables, the index overhead is typically in the range of 25% to 50% of the total text size. For information, see the Hummingbird documentation. |          |
| If searching on external documents, what is the location of the file server holding the external documents and the name of the highest-level directory containing those documents?                                                                                                    |          |
| What are names of the Siebel database tables that you want to search and their location on the network?                                                                                                    |          |
| What configuration changes (if any) you plan to make to Hummingbird?                                                                                                    |          |
| Will you be installing Siebel Search for mobile client in disconnected mode?                                                                                                    |          |

Basic Siebel Tools Objects for Search

# **Basic Siebel Tools Objects for Search**

All the Siebel Tools objects necessary to build and configure basic Search capabilities in a Siebel application are set up automatically during Siebel installation. This section explains each of these basic Siebel Tools objects, any rules and assumptions associated with them, and includes a list of relevant object properties.

For information on custom configuration of search operations, see "Advance Configuration of Search Operations" on page 78.

Figure 2 displays all the Siebel Tools objects for Siebel Search and their relationship to one another.

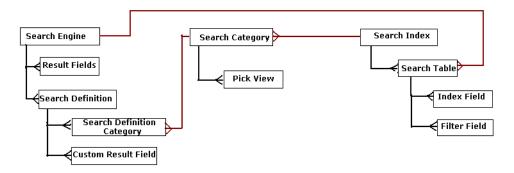

Figure 2. Search Objects in Siebel Tools

The Search Engine

# **The Search Engine**

Hummingbird is the only search engine supported by Siebel Search 7.5. Hummingbird is predefined at the time of Siebel installation. There is no need to define an additional search engine.

## The Search Engine Object

The search engine is predefined by Siebel during initial installation as Hummingbird. The adapter class, CSSFulcrumSearchAdapter is also specified.

#### **Properties**

Table 5 lists the properties for the Search Engine object.

Table 5. Search Engine Object Properties

| Property | Required | Description                                                                                                    | Comments |
|----------|----------|----------------------------------------------------------------------------------------------------|----------|
| Name     | Required | The name of the search engine. For example, Fulcrum.                                                                           |          |
| Class    | Required | The C + + class name of the search adapter. For example, CSSFulcrumSearchAdapter is the adapter for the Fulcrum Search Engine. |          |

## The Search Result Field Object

The Search Result Field object lists all fields that are included with and used by every search index table created for the search engine. Standard Result Fields are predefined for the search engine at installation and represent an application defined physical column in the search table, or a reserved column required by the search engine. All search tables that belong to the search engine will include and use all fields defined under Result Fields.

Siebel is installed with a default set of Search Engine Result Fields. There is no need to create additional fields, unless you have a requirement. For instructions on how to customize the result fields see "Advance Configuration of Search Operations" on page 78.

The Search Engine

#### **Rules and Assumptions**

- All fields defined here will be created for all the search tables belonging to the search engine.
- Some of these fields can be customized for each search definition.

#### **Properties**

Table 6 lists the properties for the Search Result Field object.

Table 6. Search Result Field Object Properties

| Property              | Required | Description                                                                                                | Comments                                                                                                    |
|-----------------------|----------|----------------------------------------------------------------------------------------------------|----------------------------------------------------------------------------------------------------|
| Column Name           | Required | The name of the physical column in the search index that varies with the vendor of your database software. | These columns may contain a column name or a function.                                                                                                    |
| Create Column<br>Flag | Optional | A flag that denotes which columns will be actually created in the Search Table.                            | Some fields defined are system columns that need not be explicitly created. They are automatically created by the search engine.                                                             |
| Data Type             | Optional | Specifies the data type of the column. Valid values are varchar, char, and apvarchar.                      | Required only for fields that are flagged TRUE in the Create column.                                                                                                    |
| Index Mode            | Optional | Specifies the index mode of the column.<br>Valid values are literal, none, and normal.                     | The index mode specifies the type of indexing that is applied on the values.                                                                                                    |
| Name                  | Required | The logical name of the field.                                                                             |                                                                                                    |
| Text Length           | Optional | The amount of storage, in bytes, allocated to a field.                                                     |                                                                                                    |
| Type                  | Required | A picklist with valid values displayed.                                                                    | Attribute Type can take the following values: System, Data (Public), Data (Private). None of the predefined fields can be deleted. Additionally, Data (private) fields cannot be customized. |

The Search Index

## The Search Index

A default set of search indices are set up at the time of Siebel installation. There is no need to create new search indices. Should you need to create additional indices, the rules and assumptions and properties of the search index object are listed below.

## The Search Index Object

The Search Index object is a logical name for a group of search engine specific entities. For example, the Search Index for Hummingbird will be a Hummingbird index table. Thus, the search index, Solution will map to an index table called FUL SOLN.

## **Rules and Assumptions**

- It is a good practice to only index master data (also called referential data), and not transactional data as transactional data change very often and your index may not reflect the current data.
- Search engines are most powerful when used to search for text and keywords in voluminous documents and attachments in the database. The perfect candidates for Search are Literature, Solution, Product, FAQ, and Resolution documents. Siebel 7.5 includes preconfigured search indices, for example, Product Literature, SmartScripts, Service Requests, and so on.
- Search supports Access Control and Organization visibility rules. The buscomp that you plan to index should support one of these rules. It is also acceptable to index buscomp that have no visibility rules enforced. In such cases, all buscomp records will be visible to all users. For further information on Access Control, see "Visibility Control" on page 33.

The Search Index

#### **Properties**

Table 7 lists the properties for the Search Index object.

Table 7. Search Index Object Properties

| Property      | Required | Description                                                                                                    | Comments |
|---------------|----------|----------------------------------------------------------------------------------------------------|----------|
| Name          | Required | Logical name for the search index.                                                                                                    |          |
| Index Buscomp | Optional | Buscomp that the index maps to. This field can be null if it is based on an external directory.                                                                                       |          |
| DB Table      | Optional | Flag indicates if the object maps to a database table or not. If the search index is based on an external file system, this field should not be checked. The default case is checked. |          |

#### The Search Table

A search table physically represents the search index in Hummingbird. For example, the search index Literature is actually represented in Hummingbird as a table called FUL\_LIT. The columns created for the search table are picked up from the Search Result Fields defined for the search engine. You do not need to create a new search table unless you previously created a new search index. If you do create a new search table, the table name and the search engine to which it is related must be specified.

#### **Rules and Assumptions**

There can be only one entry for a search index, search engine combination. Multiple entries will be ignored, and the first entry used. For example, the search index Literature should have only one search table called FUL LIT for the search engine Hummingbird.

#### **Siebel Search Configuration Using Siebel Tools**

The Search Index

#### **Properties**

Table 8 lists the properties for the Search Table object.

Table 8. Search Table Object Properties

| Property   | Required | Description                                                     | Comments                               |
|------------|----------|-----------------------------------------------------------------|----------------------------------------|
| Table Name | Required | Actual name of the index table or the collection.               |                                        |
| Engine     | Required | Name of the search engine. For example, Fulcrum or Hummingbird. | Picked from the Search Engine<br>Table |
| Inactive   | Optional |                                                                 |                                        |
| Comments   | Optional |                                                                 |                                        |

#### **Defining Index Field Maps for Search Tables**

The Index Field Map object identifies fields of a buscomp to be indexed. This object specifies to the search engine the result fields to which the buscomp fields (or Index Fields) will map. Only result fields marked as Data (Public) can be mapped. Contents of the index fields will be indexed into the search engine result fields. The business component field that is mapped to the summary column should be a required field in the business component. If this field is empty for a record that shows as a search result, then the unique ID will be substituted into the summary field.

**NOTE:** Last Updated Time is implicitly added to the DID file and need not be defined in Tools under the Search Index Field Map object. Id is explicitly defined in Siebel Tools.

The Search Index

## **Properties**

Table 9 lists the properties for the Index Fields object.

Table 9. Index Field Map Object Properties

| Property     | Required | Description                                                                                                    | Comments                                                                       |
|--------------|----------|----------------------------------------------------------------------------------------------------|--------------------------------------------------------------------------------|
| Name         | Required | Identifies a name for the field.                                                                                                    | This provides the ability to associate multiple index fields to result fields. |
| BC Field     | Required | The active fields of the buscomp that is associated with the parent Search object. These fields will be included in the Search.                                                                                                    |                                                                                |
| Result Field | Optional | Specifies the result field that maps to the index field. For example, you may want SR Abstract to be indexed into the Summary result field. By default, the contents of the index field are automatically indexed into the External Text result field. Note that the result field Document Text has been renamed to External Text in Siebel 7.5. | Used during the script file generation.                                        |
| Field Type   | Optional | Specifies the type of the Index Field. These types are, Attachment, Rev Num Organization, and Catalog Category, Access Group.  NOTE: In Version 7.5, the 7.0 field type of Group has been renamed to Catalog Category. If you (the customer) have created any custom entries, the Tools migration script should automatically make this change.  |                                                                                |
| Sequence     | Required |                                                                                                    |                                                                                |

#### **Siebel Search Configuration Using Siebel Tools**

The Search Index

## **Indexing File Attachments**

To index file attachments, the buscomp should be a file buscomp. For example, the C++ file the attachment is based on should be CSSBCFile or a derivation of that.

**NOTE:** Files in the Siebel file system will be accessed and indexed as part of the standard indexing operation. There is no need to uncompress these files as a separate process.

#### **Rules and Assumptions**

All file based buscomps have the format, < three letter identifier > FileName and < three letter identifier > FileRev. For example, in the case of the literature buscomp, the file names are LitFileName and LitFileRey. In Resolution Documents, the names are ResFileName and ResFileRev.

**NOTE:** It is essential to map these two fields to index file attachments.

To index Literature file attachments, follow this format:

- LitFileName needs to be mapped to the Document Text result field. The attribute Field Type has to be set to Attachment.
- LitFileRev needs to be mapped to Revision Number result field. The attribute Field Type has to be set to Rev Num. Map this field to make sure that file revisions are included the next time you refresh the index.

The Search Index

#### **Indexing Fields to Enforce Catalog Category Visibility**

You can index fields to enforce existing catalog category visibility rules within your Siebel enterprise.

**NOTE:** In its preconfigured state, most search categories in Siebel Search apply catalog category visibility. For these search categories, this means that a record must be associated with an access category for it to be available for searching.

#### **Rules and Assumptions**

- The buscomp field Catalog Category Id should be mapped to Visibility Id result field and the attribute Field Type should be set to Catalog Category.
- The Catalog Category Name buscomp field should be mapped to Visibility Info result field and the Field Type set to Catalog Category. The catalog category name is indexed to differentiate similar search results from each other. For example, the solution How to fix a modem may belong to two different catalog categories, and thus may show up twice in the search results when there is a hit. On the UI, these two results are prefixed with the catalog category to which they belong.

**NOTE:** These fields are usually available if the buscomp supports catalog visibility. If they are not, they can be added to the business component through suitable joins. See Siebel Tools Reference, MidMarket Edition for information.

#### **Siebel Search Configuration Using Siebel Tools**

The Search Index

## **Indexing Fields to Enforce Access Group Visibility**

You can index fields to enforce existing Access Group visibility rules within your Siebel enterprise.

#### **Rules and Assumptions**

The buscomp field Access Group Id should be mapped to Visibility Id result field and the attribute Field Type should be set to Access Group.

**NOTE:** This field is usually available if the buscomp supports Access Group visibility. If the field is not available, it can be added to the business component through suitable joins. See Siebel Tools Reference, MidMarket Edition for information.

## **Indexing Fields to Enforce Organizational Visibility**

You can index fields to enforce existing organizational visibility rules within your Siebel enterprise. To enforce organization visibility the buscomp that you are indexing should have a database table column (usually called BU ID), that is single or multi-org enabled.

#### **Rules and Assumptions**

The buscomp field Organization Id should be mapped to the Visibility Id result field and its attribute Field Type set to Organization.

**NOTE:** Only one visibility type is supported on a search index.

The Search Index

## **Restrict Indexing of Records**

The Search Server 5.0 database text reader (dbtr) permits partial table selection for improved performance. The text reader's table definition (which is defined in the DID file) can include a WHERE clause to specify which rows are included in the selection. To constrain the scope of data that is indexed, you can define a Search Filter Field in Siebel Tools, for the Search Index that you wish to constrain. The Search Filter Field object needs to have the Field Type set to Constraint and the constraint spec should be filled in the Column Name field. The string specified as the constraint is not checked for syntax and is added as is to the Hummingbird DID file. Please look at the Search Server 5.0 documentation for more details.

**NOTE:** These fields cannot be used in filter search specs through a filter search spec or exposed on the UI as filter fields.

For example, to index only Literature items that are marked external, you add a Search Filter Field in Tools under Literature Search Index -> "FUL LIT" Search Table:

■ BC Field: "Internal"

■ Field Type: "Constraint"

■ Column Name: "= 'N'"

■ Data Type: Character

Index Mode: Literal

■ Text Length: 1

Given the above filter field definition, the FUL LIT.DID file generated by Siebel Search will have this extra line:

RESTRICT SIEBEL."S LIT"."INT FLG" = 'N'

#### **Siebel Search Configuration Using Siebel Tools**

The Search Index

The BC Field you select for a constraint filter field can be any field in the buscomp including joined fields. For example, to index only the Product that belongs to Caterpillar organization, you add a Search Filter Field under Product Search Index -> "FUL\_PROD" Search Table:

■ BC Field: "Vendor" (this is a join field)

■ Field Type: "Constraint"

■ Column Name: "= 'Caterpillar'"

■ Data Type: Varchar ■ Index Mode: Literal

■ Text Length: 100

The DID file generated will include the appropriate join clauses as well as the restrict clause:

RESTRICT SIEBEL."S\_ORG\_EXT"."NAME" = 'Caterpillar'

The Search Category

# The Search Category

A search category is an abstraction over a search index that allows you to define user interface elements, such as drilldown views and pick views for particular categories. To configure the search category you must define the search category object, then associate it to a search index.

## **Creating a Search Category**

A search category maps to a search index and defines a category that can be searched against. For example, the categories Solution (Call Center) and Solution (eService) map to the same search index Solution but differ in other attributes like Drilldown View or Filter Search Spec (defined under Search Definition Category object in Tools). See Siebel Tools Reference, MidMarket Edition for further information.

Siebel applications are installed with a default set of Search Categories. If you have a requirement for more search categories, make sure that the following rules and assumptions are followed and that the following properties are included in your object definition.

Users can search on a keyword in Search Center and apply filter fields to that search.

#### **Rules and Assumptions**

- Several search categories can be based on the same Search Index, just so that they could define different drilldown views and pick views. For instance, the Solution (Call Center) category, will drill down into Solution Resolution View and the category Solution (eService) to Solution Resolution View (eService).
- Pick views can be defined differently for different search categories. For more information on creating pick views, see "Advance Configuration of Search Operations" on page 78.
- Preview views can be defined by the eBusiness application user, allowing the user to define the type of pop-up view that will be displayed when Preview button is invoked. For more information on creating preview views, see "Creating Preview Views" on page 81.

#### **Siebel Search Configuration Using Siebel Tools**

The Search Category

## **Properties**

Table 10 lists the properties for the Search Category object.

Table 10. Search Category Object Properties

| Property             | Required | Description                                                                                                    | Comments |
|----------------------|----------|----------------------------------------------------------------------------------------------------|----------|
| Name                 | Required | Logical name for the category.                                                                                                    |          |
| Search Index         | Required | Name of the search index.                                                                                                    |          |
| Drilldown<br>Buscomp | Optional | The business component the user will drill down to. If this property is left blank, then it is assumed that the result category does not map to a database table.                                                                                |          |
| Drilldown View       | Optional | The view that appears when the user drills down. If this property is left blank, then it is assumed that the result category does not map to a database table.                                                                                   |          |
| Destination<br>Field | Optional | The field in the destination business component whose value equals the value of the result row Id, in the index business component. If no value is specified, then it defaults to Id, which is the row ID of the destination business component. |          |
| Result Identifier    | Required | An acronym that is used in the Summary column in the search result.                                                                                                    |          |
| Preview              | Optional | The view that appears when a user invokes the Preview button.                                                                                                    |          |

The Search Definition

## The Search Definition

The Search Definition object identifies a group of search categories that can be searched against. Each Siebel application (for example, Call Center or eService) comes configured with a predefined search definition. The search definition is specified in the application .cfg file or name server, and is used at runtime to load the appropriate search categories.

## **Rules and Assumptions**

- Multiple search categories that refer to the same search index cannot be associated to the same search definition.
- You must specify a name for the Search definition and also specify the sort specification. The Sort Specification contains result fields.

Siebel Tools Objects for Find

# **Siebel Tools Objects for Find**

As with Search objects, your Siebel application contains a list of application-specific Find objects. Find objects identify business components whose records can be searched for matching values that have been entered in the Search Center text boxes. Global Find items are used to perform finds on particular business components, and have corresponding names such as All Accounts, All Products, and so on. Following execution of a Find, the Results field in the Search Center lists records from the application that satisfy the Find criteria.

Figure 3 displays all the Siebel Tools objects for Find and their relationship to one another.

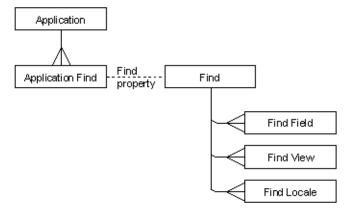

Figure 3. Find Tools Objects

Siebel Tools Objects for Find

## **Find Objects**

A find object definition creates one entry that can be added to the Search Center drop-down list, and a corresponding set of find fields and possible views. The find fields and find views are implemented as child object definitions of the find.

Most applications already have a list of Find Objects, though some further configuration may need to be done.

## **Properties**

Table 11 lists the Find Object properties.

Table 11. Find Object Properties

| Property             | Required | Description                                                                                                    | Comments                  |
|----------------------|----------|----------------------------------------------------------------------------------------------------|---------------------------|
| Applet               | Required | The applet that will be used by the find. This applet must be included in the view specified for every Find View object definition for the Find object.                                   |                           |
| Destination<br>Field | Optional | A TRUE or FALSE value that, if TRUE, highlights this find object definition in Search Center drop-down list. This property applies only to the initial find operation in the application. | Leave for future release. |
| Display Name         | Optional |                                                                                                    |                           |
| Menu Text            | Optional | Reserved for future use.                                                                                                    | Not applicable.           |
| Drilldown View       | Optional | The view that appears when the user drills down. If this property is left blank, then it is assumed that the result category does not map to a database table.                            |                           |
| Name                 | Required | The name of the Find object definition. This is referenced when setting up application find object definitions that use this Find object definition.                                      |                           |
| Preview              | Optional | The view that appears when a user invokes the Preview button.                                                                                                    |                           |

#### **Siebel Search Configuration Using Siebel Tools**

Siebel Tools Objects for Find

## **Application Find Objects**

An application find object definition associates one Find object definition to one application. Application Find is a child object type of Application. The name of the Find object definition appears in the Find property in the Application Find object definition. Each application has multiple finds in the Search Center drop-down list, each one included by virtue of an Application Find object definition.

#### **Properties**

Table 12 lists the Application Find object properties.

Table 12. Application Find Object Properties

| Property | Required | Description                                                                                             | Comments                    |
|----------|----------|----------------------------------------------------------------------------------------------------|-----------------------------|
| Find     | Required | The name of the find object definition to include in the application.                                   | Examples: Contact, Account. |
| Name     | Required | Same as the Find property.                                                                              |                             |
| Sequence | Optional | The order relative to other finds that this find object definition will be listed in the Search Center. | Integer value.              |
| Text     | Required | The translatable text that appears as the title of the find dialog.                                     |                             |

Siebel Tools Objects for Find

### Find Fi eld Objects

Find Field is a child object type of Find. A Find Field object definition adds a find field to its parent Find object definition. The find field appears as a text box in the Search Center when the parent find is active. Each child Find Field object definition provides the parent Find with a find value text box and corresponding field name to search.

### **Properties**

Table 13 lists the Find Field object properties.

Table 13. **Find Field Object Properties** 

| Property              | Required | Description                                                                                                    |  |
|-----------------------|----------|----------------------------------------------------------------------------------------------------|--|
| Display Name          | Optional | The text (or key to localized text) that will be displayed for this find field when its parent Find object definition is active in the Search Center window.                                                                                                    |  |
| Field                 | Required | The field being searched in the business component.                                                                                                    |  |
| Name                  | Required | Name of the search field added.                                                                                                    |  |
| Sequence              | Optional | The position of this find field in the list of fields displayed in the Search Center-Find category for the parent find object definition.                                                                                                    |  |
| Title                 | Optional | Reserved for future use.                                                                                                    |  |
| Display in<br>Results | Optional | Checking this option allows the field to be displayed on the find results applet in the Search Center. By default the whole field value will be displayed. But you can set a limit so that characters after the max length will be skipped and you will see an ellipsis () in the end. You need to use the user property in Find Results List Applet to set the length limit. Use the following applet user properties. |  |
|                       |          | ■ User Property Name: [Find Object Name]                                                                                                    |  |
|                       |          | ■ User Property Value: [Find Field] = [Length]                                                                                                    |  |
|                       |          | or if more than one,                                                                                                    |  |
|                       |          | ■ User Property Value: [Find Field Name] = [Length], [Find Field Name] = [Length], [Find Field Name] = [Length]                                                                                                    |  |
| Display in Entry      | Optional | Checking this option allows the field to be displayed on the find entry applet in the Search Center.                                                                                                    |  |

Siebel Tools Objects for Find

### **Rules and Assumptions**

- The field specified in a find field must be a field that exists in the business component for the applet for the find object definition.
- The Search Center-Find category and a query by example (QBE) can have different behavior for multi-value fields because the Search Center will generate the same query as if you did an EXISTS query on the field in QBE. You can verify this by embedding your QBE expression with Exists(), for example (Aga\*).
- OBE supports both types of querying, but to keep the Search Center simple, Siebel applications implement a query that works in all cases. This query uses the syntax Ada\*, where the wildcard, as indicated by an asterisk (\*) is appended to the search text. If you want to mimic the behavior of the non-Exists version with the Search Center-Find category, you should create a join from the primary ID field for the MVLink to the table containing the data. Then add a field on the table you joined to and point your find field to this new field. This change will cause the query to use the syntax EXISTS (Ada\*).
- If you want to do an exact search in a Find field, prefix the search text with an equal sign (=) sign. For example, = Ada. The query uses the syntax = Ada. (No wildcard is appended to the text).

Siebel Tools Objects for Find

### **Find View Object**

Each Find view object definition specifies a view that may be activated when the parent find is initiated from the Search Center. Each find view specifies with a different visibility level for the same business component. The views are tried in a fixed order, as specified in the Sequence property of the Find view object, until a view is encountered in which the user can see data. The visibility for this view is then applied to the results from the query on the Find object.

For a given user, the find operation will use the first find view object definition that is in the user's responsibility list. Because different views apply different visibility, you would have the least restrictive views first in the list and the most restrictive last. This order allows users with different responsibilities to find items using the most broad visibility that they have access to use.

### **Properties**

Table 14 lists the Find View object properties.

Table 14. Find View Object Properties

| Property | Required | Description                                                                         | Comments |
|----------|----------|-------------------------------------------------------------------------------------|----------|
| Sequence | Optional | The order that views are to be considered for usage for the find object definition. |          |
| View     | Required | The name of the view to be used for the find operation when this find view is used. |          |

Siebel Tools Objects for Find

### **Find Field Locale Object**

Locale objects are children of Find Field objects and contain all translatable information. Locale objects represent language-specific overrides used with the Find Field object type.

### **Properties**

Table 15 lists the Find Field Locale object properties.

**Find Field Locale Object Properties** Table 15.

| Property     | Required | Description Comments                                                                                                    |                                  |
|--------------|----------|----------------------------------------------------------------------------------------------------|----------------------------------|
| Display Name | Optional | The text or (key to localized text) that will be displayed for this find field when its parent find object definition is active in the Search Center. |                                  |
| Name         | Required | The abbreviation of the language being used.                                                                                                    | For example, ENU = U.S. English. |

## **Find Locale Object**

Find Locale objects are children of UI objects and contain all translatable information. They represent the language-specific overrides with the Find object type.

## **Properties**

Table 16 lists the Find Locale object properties.

Table 16. Find Locale Object Properties

| Property     | Required | Description                                  | Comments                            |  |
|--------------|----------|----------------------------------------------|-------------------------------------|--|
| Display Name | Optional |                                              |                                     |  |
| Name         | Required | The abbreviation of the language being used. | For example, ENU = U.S.<br>English. |  |

Siebel Tools Objects for Find

### **Find Pick View Object**

Users can associate search results from the search center to the active record in the top applet in the main content area. The Pick View object, located under Search Category > Search Pick View > Find > Find Pick View, identifies the applet that can receive the selected item from the Search Results List as an associated record. This applies only to applets that can handle such associations.

For more information see "Creating Search or Find Pick Views" on page 79.

### **Properties**

Table 17 lists the Find Pick View object properties.

Table 17. Find Pick View Object Properties

| Property               | Required | Description                                                             | Comments |
|------------------------|----------|-------------------------------------------------------------------------|----------|
| Applet Name            | Optional | Name of the applet                                                      |          |
| Field Name             | Optional | Name of the view containing the applet                                  |          |
| Name                   | Required | Logical name of the pick view                                           |          |
| View Name              | Required | Name of the view containing the applet                                  |          |
| Property Field<br>Name | Optional | Name of the multi-value group field that will receive the search result |          |

# **Advance Configuration of Search Operations**

Each Siebel application contains preconfigured Siebel Tools Objects that allow you to build search indices so users can perform searches. A number of additional Siebel Tools objects allow you to customize and further enhance your searching capabilities. These objects, and their functions are described below.

## **Associating Search Categories to New Search Definitions**

Identify all search categories that you want to expose in your application and associate them to the appropriate search definition. Also, specify the filter search spec for each search category.

### To associate search categories to a search definition

**1** Add the required search categories to the search definition.

For example, the Call Center Application uses the search definition Call Center Definition. Some of the search categories exposed in this application include Catalog Category, External Document, Literature, Product, and so on.

**2** Optionally, you may specify an appropriate filter search specification for each category.

For example, for the search category Product in the Call Center Definition to restrict product search results by the Catalog Type of Buying, you may want to specify a filter search specification like the following: [Catalog Type] < > LookupValue('CTLG\_TYPE', 'Buying')

**NOTE:** The filter field Catalog Type needs to be already defined as a filter field for the associated search index. See "Creating Search Filter Fields" on page 84 for information.

# **Using Child Business Components as the Base Business Component** for Find or Search Categories

This feature allows you to drilldown to a view that is not displaying the search object buscomp as primary. Therefore, it is possible to base a search index or find category on a business component used as the child applet for the drilldown view. For example, a search category could be based on Service Request Attachments and the drilldown view, be the Service Request attachment view. In this case, the following logic would be applied when the result is drilled into:

- **1** Retrieve the business object of the drilldown view defined for the find or search category.
- **2** Determine the business component hierarchy from the business object. Find the unique ID (for example, SR ID) for the parent buscomp (Service Request) on the drilldown view by pulling from the child business component upon which the search or find category is based (Service Request Attachment).
- **3** Set the search spec using that unique ID for that parent business component and drilldown to that view.

### **Creating Search or Find Pick Views**

Users can associate search results from the search center to the active record in the top applet in the main content area. The Pick View object, located under Search Category > Search Pick View, identifies the applet that can receive the selected item from the Search Results List as an associated record. This applies only to applets that can handle such associations.

In order to attach a record in the Search Results List Applet or Find Results List Applet to an active parent object in the Content Area, the relationship between the record and the applet must be many-to-many. In Siebel Tools, this relationship is implemented by creating a link between the two Business Components with an intersectional table. If you check a Business Object and find out that a Search Category or Find Object is one of its Business Components and there is an many-tomany link between them, it is permissible to attach this result row to an object.

This association happens in the Business Object Laver, in terms of Siebel Three-Level Architecture. But to support the user to go to a view directly to verify the association, there is a requirement that Pick View be added to the Search Category Object or Find Object. This Pick View defines the view that users can go to after association happens, as well as the candidate association. You will need to add new Pick Views in order to add this Search Category or Find Object to a Business Object.

Advance Configuration of Search Operations

### **Properties**

Table 18 lists the properties for the Pick View object.

Table 18. Pick View Object Properties

| Properties           | Required | Description                                                             | Comments |
|----------------------|----------|-------------------------------------------------------------------------|----------|
| Applet               | Required | Name of the applet                                                      |          |
| View                 | Required | Name of the view containing the applet                                  |          |
| Name                 | Required | Logical name of the pick view                                           |          |
| Destination<br>Field | Optional | Name of the multi-value group field that will receive the search result |          |

### To create pick views

- **1** Lock the project that will contain the Pick View object you want to add.
- **2** In the Object Explorer choose Search Category > Search Pick View.
  - A new record appears.
- **3** Enter the required property values for the new record.
- **4** To commit your changes, click anywhere outside the modified row, or move outside the row using the up and down arrow keys.
- **5** Compile your changes to the SRF file.

### **Creating Preview Views**

In order for a user to preview a result record, the Preview view must be defined. You define the Preview in the Search Category Object or Find Object. The view will show up in a pop-up browser when the user clicks on the Preview button. Siebel Search does not support any navigation in the pop-up Preview view. The Preview view is read-only with no navigation buttons.

#### To create a preview view

- **1** Lock the project that will contain the Preview View object you want to add.
- **2** Choose an existing applet that best fits your preview purpose.
  - This applet should be a Form Applet.
- **3** Create a Base type Applet Web Template and comment it as being for Search Preview
- **4** Map Data type Controls to Applet Web Template Items.
  - Do not map any button type controls that are command controls.
- **5** Configure a new view, and associate the applet in Base mode to your new view.
- **6** Add responsibility and license key for this new view.
- **7** Associate this view to a screen that will exist in the application where you are running Search Center.
  - You do not need to provide Viewbar Text and Menu Text.
- **8** Compile your changes to the SRF file.

Advance Configuration of Search Operations

### **Adding New Result Fields**

Siebel Search is installed with a default set of Search Engine Result Fields. If you have a requirement for more result fields, make sure that the following rules and assumptions are adhered to.

### **Rules and Assumptions**

- All fields defined will be created for all the Search Tables belonging to the parent search engine.
- Result Fields that are marked System or Data (Public) can be customized. See "Creating Custom Result Fields" on page 83 below for more information.

#### To add new result fields

- **1** Lock the project that will contain the object you want to add.
- **2** Select Search Engine > Search Result Field in the Object Explorer.
- **3** Click in the Object List Editor window to make it active.
- **4** Choose Edit > New Record.
  - A new record appears.
- **5** Enter property values in the new row in the Object List Editor.
  - See "The Search Result Field Object" on page 56 for a list of Result Field Object properties.
- **6** To commit your changes, click anywhere outside the modified row (or move outside the row with the up and down arrow keys).
- **7** Compile your changes to the SRF file.

### **Creating Custom Result Fields**

You can customize certain properties for results fields. For example, for Call Center Definition you may want to allow searching on Summary and Document Text result fields, but for eService Definition you may want to allow searching only on Document Text.

Other ways to customize search result fields are as follows:

- To be Used in Search, meaning the specified search keyword will be searched against these columns.
- To be Visible in the search results applet.
- To be displayed with a different Display Name, Widths or Text Alignment.
- To use a different Display Format or Scaling Factor.

### **Properties**

Table 19 lists the properties for the Search Custom Result Field object.

Table 19. Search Custom Result Field Object Properties

| Display Name   | Required | Description Comments                                    |                   |
|----------------|----------|---------------------------------------------------------|-------------------|
| Display Name   | Optional | The name to display in the user interface               | Can be overridden |
| Display Format | Optional | The format mask to apply to the data                    | Can be overridden |
| Name           | Required | The logical name of the field                           |                   |
| Scaling Factor | Optional | The multiplication factor for numeric columns           | Can be overridden |
| Sequence       | Required | The order in which columns should appear                | Can be overridden |
| Text Alignment | Optional | The alignment of the text in the column                 | Can be overridden |
| Use in Search  | Optional | Indicates if this column is to be included in a search  | Can be overridden |
| Visible        | Optional | Value is TRUE or FALSE; if TRUE, the field is displayed | Can be overridden |
| Width          | Required | The width, in pixels, of the display column             | Can be overridden |

Advance Configuration of Search Operations

#### To create custom results fields

- **1** Lock the project that will contain the object you want to add.
- 2 In the Object Explorer window, select Search Engine > Search Definition > Search Custom Result Field.
- **3** In the Object List Editor, choose Edit > New Record.
- **4** Enter the required property values.
- **5** To commit your changes, click anywhere outside the modified row, or move outside the row with the up and down arrow keys.
- **6** Compile your changes to the SRF file.

### **Creating Search Filter Fields**

Filter fields are special fields that are used to constrain search results for a search category. To configure search time filter fields for a search index, you need to identify buscomp fields that can be used to filter results. For example, searching against the search index Literature would retrieve all literature records that match the search query. But to restrict the search results to Literature records that are of the type Brochure, you need to define filter fields.

Siebel Search only supports indexing text and date fields (numeric fields are not supported) and you should only map buscomp fields that are of type DTYPE TEXT, DTYPE UTCDATETIME, DTYPE DATETIME, UTC DATE to filter columns.

For a list of supported syntax elements for filter search specifications, see Appendix C, "Syntax For Filter Search Specifications."

Business Component Fields that can be used as filter fields are as follows:

- Map buscomp fields that have static pick lists associated to them. Since the intention is to constrain search results, these types of fields make the most sense to use as filter fields. For example, in the Literature buscomp field Sales Tool Type is associated to a pick list that has an LOV called SALES TOOL TYPE.
- Map buscomp fields that are flags. For example, in the Solution buscomp, the field Publish External is a flag that indicates if the Solution can be published externally. Search results can be restricted to only those solutions that have the flag set to TRUE.
- Map buscomp fields that are Dates. For example, the Solution buscomp, Created is a UTCDATETIME field.

### Rules and Assumptions

- Filter fields are created as columns, only for the parent search table, unlike Result Fields that are created for all the search tables. For example, only FUL LIT will contain the column SALES TOOL TYPE that represents the buscomp field Sales Tool Type.
- You must also specify the column name that will be used in the index table along with the index mode, data type, text length, and sequence.
- The BC Field can be text or date fields.
  - For text fields, the Data Type attribute must be Character or Varchar. The index Mode can be Literal, Normal or None. The Text Length can be an appropriate length that is equal to or greater than the length defined for the database column.
  - For date field, the Data Type attribute must be set to Date and the index mode must be set to Value. The Text Length field need not be specified. Users should only pick a BC field that is of type Datetime, Date, or UTCDateTime. If you specify any other field as a date filter field, at index time you will get an error. This rule is enforced to make sure that users do not accidently map a character or numeric field to a Fulcrum date column.

**NOTE:** Numeric fields are not supported.

## **Using Search Filters in Filter Search Specs**

At search time results can be constrained implicitly through a filter search spec. This is typically defined under Search Engine > Search Definition > Search Definition Category object.

For text fields an example of filter search spec is as follows. For the search category Literature in the Call Center Definition, to restrict literature search results implicitly, by the Sales Tool Type of Brochure, you may want to specify a filter search specification like the following: [Sales Tool

Type] = LookupValue('SALES TOOL TYPE', 'Brochure').

For information on Search filter syntax, see Appendix C, "Syntax For Filter Search Specifications."

For date fields, an example of filter search spec is as follows. To restrict results to only those items, such as quotes, whose Close date is less than today's date, you may want to specify a filter search specification such as: [Close Day] < = Today ().

**NOTE:** Hummingbird Search Server does not support indexing time fields, so if you index a datetime column the time part would be ignored.

Supported comparison operators are =, < >, <, >, < =, >. Other supported functions include the Today() function. You can also specify Today() + or - a certain number of days. For example, you could add the following to the Search Spec: [Close Date] < = Today() + 10. As always multiple filter search spec can be joined together by AND, OR, and NOT.

Table 20 lists search filter field object properties.

Table 20. Search Filter Field Object Properties

| Property                   | Required | Description                                                                                                 | Comments                                                                                   |
|----------------------------|----------|----------------------------------------------------------------------------------------------------|--------------------------------------------------------------------------------------------|
| Name<br>(Buscomp<br>Field) | Required | The active fields of the buscomp that is associated with the parent Search Index object.                    | These fields will be included in the search merely as filters.                             |
| Column Name                | Required | The name of the physical column in the search index which varies with the vendor of your database software. |                                                                                            |
| Data Type                  | Optional | Specifies the data type of the column. Valid values are varchar and char.                                   |                                                                                            |
| Index Mode                 | Optional | Specifies the index mode of the column.<br>Valid values are literal, none, and normal.                      | The index mode specifies the type of indexing that is applied on the values in this field. |
| Sequence                   | Required |                                                                                                    |                                                                                            |
| Text Length                | Optional | The amount of storage, in bytes, allocated to a field.                                                      |                                                                                            |

# Using Search Filter Fields on the Search Center UI

Filter fields can also be exposed on the UI to allow users to control the search results that get returned. Certain search indices like Solution, Literature, Service Requests, come exposed with filter fields in the preconfigured state. Filter fields will appear on the UI as various UI controls like drop-down lists, check boxes, pick lists, text box, and date controls.

In addition, for certain search categories like Solution, Literature, Service Request, and Product; filter fields are exposed on the UI along with the Keywords control. This allows the user to refine their searches to a subset of records. For example, the Catalog Category field is exposed as a filter field on the UI. Users can search for the keyword Dell Computers only in the Catalog Category called Personal Computer.

To expose new filter fields in the Search Center, there are three major steps which you need to follow, which are listed below. The steps are Search Configuration, Search Administration, and Search Execution.

Advance Configuration of Search Operations

### **Search Configuration**

The configuration steps that need to be done to expose filter fields in the Search Center are listed below.

- **1** Determine the search category for which you want to expose filter fields.
  - For this example, assume you want to expose the date field Created for the Solution (Call Center) search category.
- **2** Define the filter fields for the search index.
  - You would create a filter field called Created in the underlying search index Solution.
- **3** Check out the Search Execution or a relevant project in Tools, and create a copy of the Search Entry virtual business component to create your own custom business component.
  - For example, you would choose the Solution Search Entry buscomp. Retain the base fields like SearchText, Category, and SelectedSearchCategory.
- **4** Add filter fields to this buscomp.
  - The fields should be named the same as the filter fields for the Search Category that you plan to customize.
  - For example, add a field called Created to the buscomp. Since this is a date field set the Type to DTYPE\_UTCDATETIME.
    - If the category uses Catalog Category visibility then it may also be a good idea to expose the Catalog Category field on the UI.

**NOTE:** Even though Catalog Category field is not really a filter field, it can still be exposed on the UI, as long as the search index includes this field in the index field map.

• For the example, Solution Search Entry already exposes this field.

Advance Configuration of Search Operations

**5** You now need to create special filter applet (if one does not already exist).

The filter applet will be used in the place of the Basic Search Applet or Basic Search Applet (DotCom), depending on which application type this special applet is exposed. Use the DotCom version of the applet for customer applications and the other one for High Interactivity or Standard Interactivity applications. A copy of the Basic Search Applet or Basic Search Applet (DotCom) can be made for this purpose. This applet will have the filter fields exposed as some UI control, apart from the Keyword control, to allow the user to enter values.

- **a** For the example, you will use the Solution Search Applet that is based on the Solution Search Entry buscomp that you modified in the previous step.
- **b** Then add a control based on the new BC field Created that was created in the previous step. The applet should expose the Keywords control as well.
- **c** Since Created is a date field, the Runtime attribute should be set to TRUE. This will draw the date picker control.
- **d** You must also map the Control to an Applet Web Template Item.
- **6** Define this applet as a Toggle applet for the Basic Search Applet or Basic Search Applet (DotCom) and add the following values.
  - Name: Solution Search Entry Applet (or some unique name).
  - Applet: Solution Search Entry Applet.
  - Auto Toggle Field: SelectedSearchCategory (It is important to retain this field in the BC).
  - Auto Toggle Value: Solution (Call Center) The name of the search category that is defined in Tools.

**NOTE:** Based on the search category the user chooses at run time, the toggle applet whose Auto Toggle Value matches the search category currently chosen will appear.

Advance Configuration of Search Operations

- **7** Add the new business component you just created to the Search Execution business object.
  - If you do not complete this step, you will get an error when accessing this search category in the Search Center.
- **8** Now compile the changes to the SRF and use this new SRF in your application.

#### Search Administration

If you added a new search filter field in the previous steps, then you have to perform the following steps.

- 1 Create a new Search Index.
  - Whenever you add a new filter field, you are changing the schema of the Hummingbird table. Therefore the index has to be created again. Make sure that you have the right settings defined. It is important to choose the right Translation Table value depending on whether you connect to a Unicode or a code page database. For information on creating new search indices, see "Working with Indices" on page 101.
- **2** Index the category to which you added the filter field. For information on generating indices, see "Working with Indices" on page 101.
- **3** Navigate to Search Administration > Advanced Search Settings.
  - Make sure the settings defined for the default language are correct. This information will be used at search time.

#### Search Execution

To test the filter fields at run time follow the following steps.

- 1 Open up the application, that uses the search category for which you added the filter fields, then open the Search Center.
- **2** Choose the search category for which you created a special applet in Tools. The special filter fields + the keyword field should now be visible. If the search category uses Access Control visibility the Catalog Category field may also be visible depending on whether it is mapped.

In the example, you would open the Call Center application and then pick the Solution option. The special filter applet should appear with the Created field exposed on the UI.

**3** Enter values in the fields, and then click Search.

Enter the text you want to search for in the Keywords field and values in the other fields that may be used to filter the search results. For example, you may want to restrict the results to a particular Catalog Category. You would enter, as an example, a date value like > 12/12/01 in the Created field, then enter any keyword like motors, and click Search.

The results that come back should contain the keyword you look for and also be constrained by the filter values.

All solutions with the Created date > than the mentioned date and with the keyword motors will be returned.

#### Notes

- If the filter fields exposed on the UI are also used in the filter search spec, the UI values will be ignored. The filter search spec always takes precedence over the UI filters.
- UI filter fields cannot be exposed for advanced search category.
- Boolean searches are not supported on filter fields. For example, entering a search keyword like Installation AND Upgrade in the filter field is not supported.

Advance Configuration of Search Operations

# **Administration of Siebel Search**

This chapter describes how to administer Siebel Search under your Windows system. Using the procedures provided in this chapter, you will be able to define and change your index creation settings, administer your indices, allow mobile users to synchronize updated indices to their local databases, and administer search execution settings.

Preadministration Checklist

# **Preadministration Checklist**

Before you proceed with administration, you may want to decide on the following issues. A column is provided for your answers.

| Question                                                                                                    | Response |
|----------------------------------------------------------------------------------------------------|----------|
| What do you want to search? Database tables and external documents?                                                                                                    |          |
| If searching on database tables, what are the names of the tables and the business components?                                                                                     |          |
| If searching on external documents, what is the location of the file server holding the external documents and the name of the highest-level directory containing those documents? |          |
| What are names of the Siebel database tables that you want to search and their location on the network?                                                                            |          |
| What configuration changes (if any) you plan to make to Hummingbird?                                                                                                    |          |
| Will you be installing Siebel Search for mobile client in disconnected mode?                                                                                                    |          |

# **Index Settings**

You define and change index creation settings from the Index Settings Search Administration screen. Index settings are explained in the following section.

### To create an index setting

- **1** Navigate to Search Administration > Index Settings.
- **2** From the Index Setting Properties menu, select New Record.
- **3** Click in the Name field to make the field active, and then from the drop-down list, choose the appropriate type of index setting.
- **4** Click in the Value field, enter the appropriate value, and then click Save.

### **Normalization Setting**

This setting selects the case normalization strategy to use when indexing the data in the table. Normalization is always performed on the data after it is translated to Unicode. The value specified can be DEFAULT (lowercase letters are mapped onto uppercase letters) or NONE (no case normalization mapping is done).

#### Example

Property: Normalization

Value: DEFAULT (or NONE)

#### To create the normalization setting

- **1** Navigate to Search Administration > Index Settings.
- **2** In the Index Setting Properties view, click on the Normalization record.
  - The Index Setting Properties list appears.
- **3** From the Name drop-down list, select Normalization.
- **4** From the Value drop-down list, select the appropriate normalization setting, then click Save.

#### Administration of Siebel Search

Index Settings

## **Translation Table Setting**

This setting specifies the translation table the SearchServer database text reader applies to data obtained from the database. When indexing Unicode databases this setting is ignored. When indexing code page databases, use Table 22 on page 100 for values.

#### **Example**

Property: Translation Table

Value: WIN\_LATIN1

#### To change translation table settings

**1** Navigate to Search Administration > Index Settings.

- 2 In the Index Settings Properties view, click in the Translation Table row to make the row active.
- **3** From the drop-down list in the Value column, select the appropriate Translation Table setting, and then click Save.

# **Hummingbird Stop File Setting**

This setting specifies an operating system file that contains a list of words not to be indexed. Typically, these are words with little semantic value. Use of the Stop File can significantly reduce the size of indices by removing words that are not useful for searching. For example, prepositions and articles can be safely removed from indices in most cases.

The stop file is assumed to be in the directory where the table configuration is created unless the stop file name is a fully qualified path name. The default value, an empty string, specifies that no stop file is used. In this case, SearchServer provides a stop file called FULTEXT.STP, which can be used by explicitly specifying it in this parameter. The default stop file contains the following words:

after, also, an and, as, at, be, because, before, between, but, by, for, from, however, if, in into, of, or, other, out, since, such, than, that, the, there, these, this, those, to, under, upon, when, where, whether, which, with, within, without.

The stop file can contain a maximum of 1,024 stop words totaling not more than 10,000 characters. The stop file is a text file that can be edited in Notepad, or any other plain-text editor.

To customize the stop file, open it in a text editor, directly modify it, then save it using the same name.

**CAUTION:** If you choose to customize the stop file after you have created an index, you must regenerate all indices associated with that particular stop file. Also, if you are supporting Mobile Client searching, you need to remove the absolute path and leave only the stop file name fultext.stp, and make sure that the stop file is in the index directory (index directory/siebelroot/search/{datasource}/index/).

#### **Administration of Siebel Search**

Index Settings

Usually, you specify a stop file that is appropriate for the language of the documents you are indexing. SearchServer provides several stop files which are listed in Table 21.

Table 21. Hummingbird SearchServer Stop Files

| SearchServer Stop File | Explanation                                                                                                    |
|------------------------|----------------------------------------------------------------------------------------------------|
| csource.stp            | Used with the C-language Source Code text reader.                                                                       |
| fulfra.stp             | Uses the multi-lingual unicode parser with default options, and contains French-language stop words.                    |
| fultext.stp            | Uses the multi-lingual unicode parser with default options, and contains English-language stop words.                   |
| ixkor.stp              | Uses the InXight-based ixasian parser for Korean-language text.                                                         |
| ixjap.stp              | Uses the InXight-based ixasian parser for Japanese-language text.                                                       |
| ixschi.stp             | Uses the InXight-based ixasian parser for simplified Chinese-language text.                                             |
| ixchi                  | Uses the InXight-based ixasian parser for traditional Chinese-language text.                                            |
| japan.stp              | Included to support old collections. fultext.stp is used to support Japanese-language text. This file is empty.         |
| korean.stp             | Used for Korean-language text using n-grams. The Unicode parser is used with k = 1 set to map han characters to hangul. |
| wspprox.stp            | Used when indexing with support for Word,<br>Sentence, and Paragraph Proximity.                                         |

**Index Settings** 

#### Example

Property: Stop File

Value: C:\Program Files\HUMMINGBIRD\fultext\fultext.stp

#### To change the stop file location

**1** Navigate to Search Administration > Index Settings.

- 2 In the Index Setting Properties list, select Stopfile, and then click in the Value column to make the row active.
- **3** Change the value to match your stop file path, and then click Save.

### **Text Reader Setting**

The Text Reader setting is important if you are going to be indexing external documents. Hummingbird SearchServer provides text readers that allow you to access documents stored in most formats. If you have file formats that are not supported by the provided text reader, it is possible to build custom text readers. For information on creating custom text readers, see the Hummingbird documentation.

**NOTE:** Under most circumstances, the default text reader can be used. In this case, if no text reader setting is entered, this default text reader will be used.

### **Table Language Setting**

Specifies the language the table is created in, so that linguistic processing package associated to the language can expand the nuances of terms and phrases particular to that language.

#### Administration of Siebel Search

Index Settings

In Search Server 5.0, stemming is done at index time. Since stems are generated only for a particular language this setting should be used only when the table that is being indexed contains words predominantly from one language. You need to decide upon setup. Not setting this parameter implies word stemming is disabled and hence stems will not be generated.

**NOTE:** Since Unicode databases could have records in several languages, this parameter will not be turned on in the preconfigured setting.

#### **Example**

Setting: Table Language

Value: ENGLISH

### **Sample Database Index Setting Values**

Table 22 lists the default values for Index Settings in the sample database.

Table 22. Sample Database Index Setting Values

| Index Setting     | Value                                                              |
|-------------------|--------------------------------------------------------------------|
| Normalization     | DEFAULT.                                                           |
| Stopfile          | D:\Program Files\Hummingbird\SearchServer 5.0\fultext\fultext.stp. |
| Translation Table | Win_1252.                                                          |

# **Working with Indices**

You create and update search indices from the Search Indices View. You define new search indices in Siebel Tools. For instructions on defining new search indices, see "The Search Index" on page 58. The Search Indices View consists of two lists. The primary list includes all index settings that you previously created. The secondary lists displays all the search indices which may be administered.

**NOTE:** After indexing a database, or external documents, it is advisable to navigate to your temp directory and delete files for optimal performance.

**CAUTION:** The index building operation should be allowed to finish. You should not stop the operation at its midpoint. Once ExecSOL completes the index building operation, results will be returned. Response time for an indexing operation is positively correlated with the size of your index.

#### To index a search index

- **1** Navigate to Search Administration > Search Indices.
- **2** In the Index Settings list, select the Index Setting that you would like to use for creating the Search Index.
- **3** In the Search Index view, click in the row containing the index.
- **4** Click the Index button.

A pop-up window appears for the duration of the indexing operation.

**NOTE:** When a Siebel Server starts, it caches information about the available indices and will not automatically reset its cached list of search categories when a new index is subsequently created. When creating new indices, the Reset Categories menu item should be chosen from the applet menu on the Search Admin Settings List Applet (Read Only) applet in the Search Indices View. This action resets the cached list of categories for the current Siebel Server. This must be done on all servers in the enterprise.

#### Administration of Siebel Search

Working with Indices

#### To refresh an index

- **1** Navigate to Search Administration > Search Indices.
- **2** In the Index Settings list, select the Index Setting that you would like to use for creating the Search Index.
- **3** In the Search Index view, click in the row containing the index.
- **4** Click the Refresh button.

#### To refresh all indices

- **1** Navigate to Search Administration > Search Indices.
- **2** In the Index Settings list, select the Index Setting that you would like to use for creating the Search Index.
- **3** In the Search Index view, click in the row containing the index.
- **4** Click the Refresh All button.

### **Automating the Process of Refreshing Indices**

### To create a workflow process to Refresh or Refresh All

- **1** Navigate to Business Process Administration > Workflow Processes.
- **2** Create a new Workflow Process based on the Search Administration Business Obiect.
- **3** Navigate to the Process Designer for the new process you created.
  - **a** Within the Designer, create a workflow that includes a Business Service object. After you have added a Business Service graphic to the designer, double-click on the graphic to drill into the Business Service instance.

To configure the Business Service, you will need to do the following:

**b** Enter Search Admin Service in the Business Service field.

- Enter Refresh Index or Refresh All in the Method field.
  - If you selected Refresh Index, you will need to add two arguments in the Input Arguments applet in this view.
- **d** Index Setting. This is the name of the Index Setting you wish to use for the Refresh. For this argument the Type should be Literal and the Value should be the name of your setting.
- **e** Index Name. This is the name of the index you wish to refresh. For this argument, the Type should be Literal and the Value should be the name of the index, such as Solution.
  - If you selected Refresh All, you will need to add one argument in the Input Arguments applet in this view.
- **4** Return to the All Processes tab within the Workflow Processes view. Click on the Activate button.

### **Troubleshooting**

You can test your workflow by clicking on the Process Simulator view tab and running though the Workflow Process you created. You can verify that the index was refreshed by checking the Updated field in the Search Indices view for a given index, or by checking the new .log file in the Siebel/search/ServerDataSrc/index directory. For more information about the success of the indexing process, you can check the .dil file in the Siebel/search/ServerDataSrc/scripts directory.

Working with Indices

### **Setting Up Your Workflow Process to Run Periodically**

One way to configure your Workflow Process to run on a periodic basis is to set up a Repeating Component Request that starts your Workflow Process at specific time intervals.

#### To set up periodic workflow processes

- **1** Navigate to Server Component Requests > Repeating Component Requests.
- **2** Create a new Server Component Request.
  - **a** Enter Workflow Process Manager in the Component/Job field.
  - **b** Enter your desired Repeat Interval and Repeat Unit in the detail applet. For example, a Repeat Unit of Weeks and a Repeat Interval of 1 would run your Workflow Process on a weekly basis.
- **3** In the Component Request Parameters view, create a new parameter.
  - **a** In the Name field, select Workflow Process Name, and in the Value field, enter the name of the Workflow Process you wish to run periodically.
- **4** Click the Submit Repeating Job button in the Repeating Component Request view.

### **Troubleshooting**

To check the status of your Repeating Component Request, or to see if any errors occurred while the Component Request was running, navigate to Server Component Requests > My Repeating Component Requests Detail. The My Repeating Component Requests Detail view within this screen shows the status of a given Component Request. If any errors have occurred during execution of the Component Request, you can get more detailed information about the error in the WfProcMgr log file in the Siebel/log directory.

Working with Indices

### Synchronizing Indices on the Mobile Web Client

To allow synchronization of indices onto the mobile client machine you must enable downloading from the Mobile Search Administration view. This process, detailed below, need only be done once for each search index.

**NOTE:** The appropriate size of the index is listed in bytes in the Index Size column of the Mobile Administration screen. The index size and connection speed affects synchronizing indices.

#### To synchronize indices onto a mobile client

- **1** Navigate to Search Administration > Mobile Search Administration.
- 2 In the Download column, check each index you would like to download to the mobile client machine.
- **3** Synchronize the database against the Search Server.
- **4** Return to the Mobile Search Administration screen.
- **5** From the Mobile Administration menu, choose Uncompress.

Search Execution Settings

# **Search Execution Settings**

You define basic search properties from the Basic Settings view. You have different settings for each language. There is one default setting per language. When you are in the Search Administration screens, you access this view from the Show dropdown list.

### **Check Document Status Setting**

This setting specifies if the timestamps of your external documents are checked against FT MTIME before the data is retrieved. This statement can be used to improve retrieval performance for tables on CD-ROM or tables that are specified as read-only. This statement has an effect only on the external document timestamp checking and not on timestamp checking of other columns.

The default value of this setting is TRUE, meaning timestamps are checked on external documents. Setting this value to FALSE turns off the timestamp check.

#### Example

Property: Check Document Status

Value: TRUE

#### To create the Check Document Status setting

- **1** Navigate to Search Administration > Basic Settings.
- **2** From the Settings Properties menu, select New Record.

A new row appears in the Setting Properties list.

- **3** Click in the Name column of the new row, and from the drop-down list, select Check Document Status.
- **4** Click in the Value column of the new row, and from the drop-down list, select TRUE to enable timestamp checking of external documents, or select FALSE to disable the function, and then click Save.

### **Collation Sequence Setting**

This setting specifies the name of a collation function that is used to determine the ordering of character strings. The default collation sequence provides dictionary ordering for English and French text being returned by most languages based on Latin 1.

**NOTE:** Humingbird supports all of the locales listed below. Siebel MidMarket Edition only supports English, German, Spanish, Italian, French, Brazilian Portuguese.

#### Example

Property: Collation Sequence Value: DICTIONARY LATIN1

In Windows 32-bit environments, the following collation sequences are included in the fultext.ftc system configuration file. You can use any of them by specifying the name in the SET COLLATION\_SEQUENCE statement. They all require that their respective locale be installed on the Windows system.

All supported locales are listed below.

■ FRENCH LUXEMBOURG

| AFRIKAANS | BASQUE |
|-----------|--------|
| CATALAN   | DANISH |

| DUTCH | • | DUTCH | _BELGIAN |
|-------|---|-------|----------|
|       |   |       | _        |

|   | FRENCH       |   | FRENCH_BELGIAN  |
|---|--------------|---|-----------------|
| _ | ERENCH SWISS | _ | ERENCH CANADIAN |

■ GERMAN

#### Administration of Siebel Search

Search Execution Settings

- ICELANDIC
- ITALIAN
- JAPAN EUC
- JAPAN UTF8
- KOREA UTF8
- NORWEGIAN NYNORSK
- PORTUGUESE BRAZILIAN
- SPANISH
- SWEDISH

- INDONESIAN
- ITALIAN SWISS
- JAPAN SJS
- KOREA 87
- NORWEGIAN\_BOKMAL
- PORTUGUESE
- SPANISH MEXICAN
- SPANISH MODERN

### To create collation sequence setting

- **1** Navigate to Search Administration > Basic Settings.
- **2** From the Setting Properties menu, select New Record.

A new row appears in the Setting Properties list.

- **3** Click in the Name column of the new row, and from the drop-down list, select Collation Sequence.
- **4** Click in the Value column of the new row, and in the text box, enter the Dictionary value, and then click Save.

### **Max Exec Time Setting**

This setting specifies the maximum execution time, in milliseconds, for searches. The numeric value that is specified can be rounded up to the nearest second depending on the your operating system.

Setting this value permits an application to stop these statements from executing for a long period of time. These are the only statements that are executed in stages, and the only statements that are affected by the SET MAX\_EXEC\_TIME statement.

The default value is 0, which allows SearchServer to execute for an unlimited amount of time.

### **Example**

Property: Max Exec Time

Value: 200

#### To create max exec time setting

- **1** Navigate to Search Administration > Basic Settings.
- **2** From the Setting Properties menu, select New Record.

A new row appears in the Setting Properties list.

- **3** Click in the Name column of the new row, and from the drop-down list, select Max Exec Time.
- **4** Click in the Value column of the new row, and in the text box, enter the maximum search time value, and then click Save.

## **Max Search Rows Setting**

This setting specifies the maximum number of rows to be included in a working table. Setting this value permits an application to stop very general searches from returning too many rows. For example, you can limit the search so that it retrieves only 10 result rows. The default value is 0, which allows SearchServer to retrieve an unlimited number of rows.

#### Example

Property: Max Search Rows

Value: 500

### To create max search rows setting

- **1** Navigate to Search Administration > Basic Settings.
- **2** From the Setting Properties menu, select New Record.

A new row appears in the Setting Properties list.

**3** Click in the Name column of the new row, and from the drop-down list, select Max Search Rows.

#### Administration of Siebel Search

Search Execution Settings

**4** Click in the Value column of the new row, and in the text box, enter the maximum rows searched, and then click Save.

# **Server Report Time Setting**

This setting specifies the maximum interval (in milliseconds), during which a SearchServer API function will be permitted to execute before returning control to the application. The numeric value that is specified can be rounded up to the nearest second, depending on the operating system.

### Example

Property: Server Report Time

Value: 200

### To create server report time setting

- **1** Navigate to Search Administration > Basic Settings.
- **2** From the Setting Properties menu, select New Record.

A new row appears in the Setting Properties list.

- **3** Click in the Name column of the new row, and from the drop-down list, select Server Report Time.
- **4** Click in the Value column of the new row, and in the text box, enter the server report time value, and then click Save.

# **Search Term Separator Setting**

This setting specifies the default search term separator to be used. Valid values for this setting are AND or OR.

#### Example

Property: Search Term Separator

Value: OR

### To create search term separator setting

- **1** Navigate to Search Administration > Basic Settings.
- **2** From the Setting Properties menu, select New Record.

A new row appears in the Setting Properties list.

- **3** Click in the Name column of the new row, and from the drop-down list, select Search Term Separator.
- **4** Click in the Value column of the new row, and in the text box, enter the value AND or OR, and then click Save.

# **Sample Database Values for Basic Search Settings**

Table 23 lists the default values for Basic Search Settings in the sample database.

Table 23. Sample Database Index Setting Values

| Setting Name          | Value   |
|-----------------------|---------|
| Setting Name          | Value   |
| Character Set         | UTF8    |
| Max Search Rows       | 500     |
| Normalization         | DEFAULT |
| Relevance Method      | 2:1     |
| Search Term Separator | OR      |

### **Administration of Siebel Search**

Search Execution Settings

# **Siebel Search Environmental Variables**

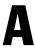

This section provides information on Siebel Search Environmental Variables.

Siebel Environmental Variables

# Siebel Environmental Variables

Table 24 lists the environmental variables required for a implementation of Siebel Search. There are no ODBC drivers used in a Windows implementation, and thus no data source information is made implicit. All control parameters that are normally specified in the data source must be defined as environmental variables. These are FULSEARCH, FULCREATE, FULTEMP, and optionally, FTNPATH.

Although these variables are called Siebel Environmental Variables, they are used by Hummingbird SearchServer itself.

Table 24. Siebel Environmental Variables

| Environmental<br>Variable | Environmental Variable Definition                                                                                                    |
|---------------------------|----------------------------------------------------------------------------------------------------|
| FULCREATE                 | This is the location that was specified in the Pre-Installation Checklist as the storage location of the indices.                                                                                                    |
| FULSEARCH                 | This is the directory or directories that Hummingbird will search. There can be more than one directory, and multiple directory entries must be separated by semicolons, without spaces. The list must always include the Fulcrum\Fultext directory. |
| FULTEMP                   | The directory that Hummingbird uses to store temporary data, normally the directory pointed to by the TEMP environment variable.                                                                                                    |
| FTNPATH                   | The address and name of the client connector. This is the SearchServer machine name and address to users. This is case sensitive, and should be entered in lowercase when required.                                                                  |

The following are examples of how these Hummingbird environment variables can be set. It is assumed any Siebel installations are located in the C:\SIEBEL70 directory.

Search Server Configuration. If you configure your Siebel Server as Search Server, the following parameters will be set:

#### ■ FULCREATE:

C:\SIEBEL70\search\ServerDataSrc\index

#### ■ FULSEARCH:

C:\program files\fulcrum\fultext;C:\SIEBEL70\search\ServerDataSrc\index

Siebel Environmental Variables

■ FULTEMP:

C:\SIEBEL70\search\ServerDataSrc\temp

■ FTNPATH: (empty)

Remote Search Server. If you configure your Siebel Server to connect to a remote Search Server searchserver with port number 2048, the following parameters will be set:

- FULCREATE: (empty)
- FULSEARCH:

C:\SIEBEL70\search\fulcrum\fultext

■ FULTEMP:

C:\SIEBEL70\search\ServerDataSrc\temp

■ FTNPATH:

searchserver/tcp2048

Typically, you will not need to set these variables, as Siebel Search code will set them at the run time.

**Hummingbird Client Connector.** If you configure a Hummingbird Client Connector, which is required to set up a remote Search Server, note the following example:

- Client Connector: tcp2048
- FULCREATE:

C:\SIEBEL70\search\ServerDataSrc\index

■ FULSEARCH:

C:\PROGRAM FILES\FULCRUM\FULTEXT;C:\SIEBEL70\search\ServerDataSrc\index

■ FULTEMP:

C:\SIEBEL70\search\ServerDataSrc\temp

### **Siebel Search Environmental Variables**

Siebel Environmental Variables

# **Troubleshooting**

This section includes troubleshooting information for installation, configuration, and administration of Siebel Search.

### **Troubleshooting**

Siebel Search Version 7.5 Setup Troubleshooting

# **Siebel Search Version 7.5 Setup Troubleshooting**

This appendix lists potential problems associated with setup and implementation of Siebel Search. Table 25 lists potential symptoms along with a cross reference to areas in the appendix you should refer to.

Table 25. Hummingbird Setup Troubleshooting Key

| For These Symptoms                                                                                                    | Refer to These Questions |
|----------------------------------------------------------------------------------------------------|--------------------------|
| Only Find objects show up (in Search Center). Error message says Search is not set up in Customer Search                                                                                        | (1), (2), (3), (4), (6)  |
| Error when going to the Search Administration screens: "The Fulcrum library can not be loaded. The Fulcrum installation may not be set up correctly. Please contact your system administrator." | (1), (2), (4)            |
| Index function is unavailable in the Search<br>Administration view                                                                                                    | (5)                      |
| Error when indexing                                                                                                    | (4), (7), (8), (9)       |
| Zero records when indexing                                                                                                    | (10), (11)               |
| Expected records not found                                                                                                    | (11), (12),(13), (14)    |
| Error when searching search center (Fulcrum error)                                                                                                    | (2), (4), (15), (16)     |

Siebel Search Version 7.5 Setup Troubleshooting

# **Hummingbird Installation**

**1 Question.** Is Hummingbird Version 5.0 installed?

**Requirement.** Hummingbird is required to be installed on the Search server to allow Siebel Search. See Chapter 4, "Installing Siebel Search Under Windows" for instructions on installing Siebel Search.

**How to check.** In Windows, go to Programs from the Start menu and look for a program group called Fulcrum. Open up ExecSQL. On the splashscreen, you should see that the version is 5.0.

**2 Question.** Is more than one version of Hummingbird installed?

**Requirement.** If an older version of Fulcrum is still installed or incompletely removed, then Siebel Search may not work. The older version must be completely uninstalled. See "Upgrade Notes for Windows Users" on page 40 for information about removing older versions of Fulcrum from the machine.

**How to check.** Go to the add/remove programs icon in Windows Settings > Control Panel. Fulcrum 3.7e and earlier versions have multiple programs installed. In addition, check the path variables for the machine and make sure that the Fulcrum reference only points to the current version of Hummingbird 5.0.

## **Basic Setup**

**3 Question.** Have you ever built or copied indices?

Requirement. In order to use Siebel Search, Search indices must be built. For testing purposes, indices already built in another setup (for example, in the sample database) can be copied into the correct index location. See Chapter 4, "Installing Siebel Search Under Windows" and Chapter 6, "Administration of Siebel Search" for instructions on installing Hummingbird and creating indices respectively.

**How to check.** Search indices are always located in the same location. You can go to the \Siebel Root\search\sample\index directory and you should see a set of around six files for each index that will have labels that start with "FUL" followed by the index name. Some of the file sizes may be 1 KB, but most will be larger.

### **Troubleshooting**

Siebel Search Version 7.5 Setup Troubleshooting

**4 Question.** Did you install Hummingbird before installing the Siebel Server?

**Requirement.** It is recommended that Hummingbird 5.0 be installed before the Siebel Server in order to minimize configuration. If you installed Hummingbird after you installed Siebel Server, you will need to modify some search parameters.

**How to check.** See "Siebel Search Parameters" on page 45 for information on viewing and modifying the Search Parameters. These modifications are done through the server administration screens for a server, and through the .cfg file for sample searching.

**5 Question.** Are there multiple application servers pointing to a single Search Server?

**Requirement.** Search administration must be done by pointing directly to the application server residing with the Search Server itself. If you point to another application server, then you will not be able to administer Siebel Search.

**NOTE:** When using Resonate, be careful to connect to the correct Siebel server.

**6 Question.** Did you create indices after opening up Search Center or after doing a search during the current session?

**Requirement.** When the Search Center is first opened in a server session or a search view is displayed in the customer applications, the list of available search indices information is cached for all users. This means that any new indices created during the current session will not show up in this session or in subsequent sessions. To refresh the cache it is important to connect to each Siebel server directly, go to the Search Administration - Search Indices view and choose the Reload Categories menu item from the top applet. This will reload the new list of available indices for that server. The servers do not have to be restarted. Simply opening a new session will show the new list of search categories.

**How to check.** After restarting the server and clients, you will now see the indices.

Siebel Search Version 7.5 Setup Troubleshooting

**7 Question.** Is your stop file setting pointing to the correct Hummingbird location?

**Requirement.** When indexing, a file called a stop file is used to eliminate unnecessary words. The location of this stop file is in \Fulcrum Root\fultext\fultext.stp. This value must be set for the stop file location in the Search Index Settings view.

**How to check.** Go to the Search administration screens and the Search Index Settings view. There is a setting called Stop File which should point to the actual location of the stop file. For mobile client administration, copy the stop file to the index folder, and change the setting to the name of the stop file.

**8 Question.** Are you setting up SearchServer under Windows on an Oracle database?

**Requirement.** There is one additional step required for setting up search under an Oracle database. See "Additional Steps for Oracle Database Users Under Windows" on page 44 for details on setting up the ODBC data source.

**9 Question.** Is the file system set up correctly?

**Requirement.** Building an index is dependent on the file system. Problems with the file system may cause errors when indexing.

**How to check.** Go to the Resolution Documents Administration view and try to open files and save new files to the application. You should not receive any errors.

**10 Question.** Are you trying to index off of the sample database?

**Requirement.** Only data in databases connected to a server by ODBC connectors can be used to build new indices. If you try to index while pointing to the sample database, you will create new indices with zero records in them.

**How to check.** When you are indexing from the search administration view, you will see a result of 0 records indexed.

### **Troubleshooting**

Siebel Search Version 7.5 Setup Troubleshooting

# **Visibility**

**11 Question.** Are the records you are indexing related to categories?

**Requirement.** Most search categories are set up to apply access catalog category visibility. If a record is found when indexing which is not associated to any category, then it will not be indexed.

**NOTE:** Catalog categories need to be active and should have valid Start and End dates.

**How to check.** Go to the Administration Screen for the record being indexed (for example, Solution Administration) and check whether the records are associated with categories. If not, then the records must be associated with categories and then the index must be recreated or refreshed, or the search category must be modified to remove the access group visibility. See "Indexing Fields to Enforce Catalog Category Visibility" on page 63 for information on modifying visibility for a search index.

**12 Question.** Do you get zero records for one search category while other search categories return records?

**Requirement.** If no records show up for any index, then this may be because none of the indices contain any records.

You may also have incorrect Advanced Search Settings. The settings to look for are Character Set and Term Generator.

- In Search Server 5.0, the character set should always be UTF8.
- If a linguistic filter is specified in the Term Generator property, make sure that the SPELL option is not specified. This has been deprecated in Search Server 5.0 but was supported in 4.0. For example, word!ftelp/inflect/spell should be changed to just word!ftelp/inflect

**How to check.** Choose a search category and search for asterisk (\*). You should get a full list of all records available in the index. You can also check in the search administration view whether each search index contains any records.

Siebel Search Version 7.5 Setup Troubleshooting

**13 Question.** Is the Search Filter spec eliminating the records you expect to see?

**Requirements.** Search categories often have search specs applied on them as part of their Siebel Tools definition. This search spec will filter out records from results if they do not meet the required search spec.

**How to check.** In Siebel Tools, go to the Search Engine > Search Definition > Search Definition Category to see if there is a search spec. Compare this spec to the records you were expecting to see as search results.

**14 Question.** Why is index generation taking so long?

**Requirements.** Make sure that the index setting Log Control is not set. It is important that the level of logging should be only what is required for problem solving (remove this setting if no problems are encountered). This is because excessive logging reduces database text reader performance and may consume considerable disk space.

**How to check.** The .dil files generated for each index operation will be small (a few Kb).

**15 Question.** Why do search categories not show up when connecting remotely to a search server using a client connector?

**Requirement.** It is important to make sure that both the Hummingbird Connect Manager and Hummingbird Connector services are started. Also the account used to logon to the service must be a valid user/system account with the proper rights set. It's also important to make sure that the directories specified in the FULTEMP and FULCREATE variables in the client connector have read/write access. Search Server writes to these directories. Please refer to the Planning and Installation Guide of the Search Server Documentation for more details.

**How to check.** To verify that the server and client are configured properly, run ExecSQL and execute the script tbls.fte. This file comes with the Search Server installation. This script will list each table found on the local node by path, followed by the names of each remote node and their respective tables.

**NOTE:** ExecSQL is a command line utility that you can use to execute SearchSQL statements and run scripts. Please refer to the Data Preparation and Administration Guide of the Search Server documentation for more information on using this utility.

### **Troubleshooting**

Siebel Search Version 7.5 Setup Troubleshooting

**16 Question.** When can I start and stop the client connector?

**Requirements.** By starting a client server, you enable communication between the client and the server. Stopping a client connection not only prevents a client connector from listening for new client connections, it also stops all currently connected clients. You have to stop the client connector prior to making modifications to it. For example, the client connector must not be running if you want to make changes to the connection security option of the connector or Startup type of the connector.

#### To start a client connector

- On the Start menu, click Programs/Hummingbird/Search Server 5.0/ Hummingbird Connector Manager.
- In the Hummingbird Server Service Setup dialog box, click Start.

### To stop a client connector

- In the Hummingbird Server Service Setup dialog box, click Stop.
- You will be prompted to confirm this action.
- Click OK.

## **Using the Verbose Parameter**

By default, there is very little information added to the index log following a VALIDATE INDEX. If you had problems and want to track them more thoroughly in the log file, you should use the VERBOSE parameter with the VALIDATE INDEX request in the .DID file and run manually using ExecSql.

#### Example:

VALIDATE INDEX FUL SOLN VERBOSE VALIDATE TABLE;

# **Syntax For Filter Search Specifications**

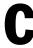

This section lists syntax requirements for filtering Search within Siebel Search 7.5.

# Filter Search Spec Syntax

This section describes the supported syntax elements for filter search specifications. The filter search spec is parsed based on the validation rules determined by SearchServer 5.0 for searching on unstructured text. For more information, see the Hummingbird Search SQL Reference Guide of the Search Server 5.0.

### **Precedence**

Precedence refers to the order in which the SearchServer evaluates the various search operators within the filter search query specification. Table 26 shows the levels of precedence. SearchServer follows the standard rules of precedence. Expressions within parentheses are evaluated first.

Using parentheses can alter the order of precedence within an expression.

Siebel Applications evaluate the expression within the parentheses first, before evaluating the expression outside.

Table 26. Level of Precedence

| Level | Operator |
|-------|----------|
| 1     | 0        |
| 2     | NOT      |
| 3     | AND      |
| 4     | OR       |

# **Comparison Operators**

Table 27 describes the purpose of each comparison operator and gives an example of how it is used.

**Table 27. Comparison Operators** 

| Operator | Purpose                  | Example                                         |
|----------|--------------------------|-------------------------------------------------|
| =        | Equality Text            | [Publish External] = "Y"                        |
| < >      | Inequality text          | [Role] < > LookupValue ("ROLE_TYPE", "Manager") |
| >        | Greater than             | [Start Date] > Today()                          |
| <        | Less than                | [End Date] < Today() + 4                        |
| > =      | Greater than or equal to | [Start Date] > = Today()                        |
| < =      | Less than or equal to    | [End Date] <= Today() - 4                       |

**NOTE:** The last 4 operators are used only for Date fields.

# **Logical Operators**

Table 28 explains what a value of TRUE or FALSE means for each logical operator.

Table 28. Logical Operators

| Operator | Returns TRUE                                 | Returns FALSE                                 |
|----------|----------------------------------------------|-----------------------------------------------|
| AND      | If all component conditions evaluate to TRUE | If any component condition evaluates to FALSE |
| OR       | If any component condition evaluates to TRUE | If all component conditions evaluate to FALSE |

# Pattern Matching with LIKE and NOT LIKE

**NOTE:** The Search Engine Table property for View and Applet must be based on the same table as the index. For example, if the search index is based on S\_EVT\_ACT, then the view should be based on action and the applet should be based on action. The LIKE operator is used in character string comparisons with pattern matching.

The syntax is as follows:

■ char1 LIKE char2

where *char1* is the value to be compared with the pattern and char2 is the pattern to which char1 is compared. The NOT logical operator can be used in conjunction with LIKE to exclude patterns.

The syntax including the NOT logical operator is:

■ char1 NOT LIKE char2

or

■ NOT (char1 LIKE char2)

While the equal ( = ) operator does exact matching, the LIKE operator matches a portion of one character value to another. Patterns can use special characters to denote different characters. These characters are given in Table 29.

Table 29. Pattern Matching Using Special Characters

| Character | Purpose                 | Example                                                                                                    |
|-----------|-------------------------|----------------------------------------------------------------------------------------------------|
| *         | Zero or more characters | [Sales Type] LIKE Sales* would return all records whose [Sales Type] value starts with the characters Sales, as in Sales-Brochure, Sales-Presentation, and so on.           |
| ?         | One character           | [Sales Type] NOT LIKE Sale? would return all records whose [Sales Type] value was 5 characters long and did not start with the letters Sales. Records with Sales would not. |

# **Functions in Calculation Expressions**

Functions that can be used in the filter search specification are listed in Table 30.

Table 30. Functions that May be Used in Filter Search Specs

| Character                         | Purpose | Example                                                                                                    |
|-----------------------------------|---------|----------------------------------------------------------------------------------------------------|
| GetProfileAttr ("[Attribute]")    | String  | Returns the value stored in the profile attribute if that attribute has been defined. Used in personalization to retrieve values of attributes in a user profile and to pass information from a script to the UI. Set a session-specific personalization attribute equal to the value of the shared global and reference the personalization attribute in a calculated field.                                            |
|                                   |         | NOTE: For an undefined attribute or for an attribute that has not been set up, GetProfileAttr returns NULL. Search Server does not support NULL values in the query.                                                                                                    |
| LookupValue (type, lang_ind_code) | String  | Finds a row in S_LST_OF_VAL where the TYPE column matches the type argument, the CODE column matches the lang_ind_code argument, and the LANG_ID column matches the language code of the currently active language. Returns the display value (the VAL column) for the row. This function is used to obtain the translation of the specified untranslated value in the specified LOV into the currently active language. |
| Today                             | Date    | Today's date (for example, 6/30/02).                                                                                                    |
| GetValidCatalogCategories()       | String  | Returns a list of valid catalog categories for the current logged in user.                                                                                                    |

# **Filter Search Specification**

Assigning a search expression to an object definition's Search Specification property is similar to the predefined query's expression; however, identifying the business component and specifying the reserved word Search is not required.

**NOTE:** The Search Specification expression must be on one line. If more than one line is used the search spec may not get processed correctly.

### **Examples of the Filter Search Specification**

- [Close Date] > "04/15/95"
- [Sales Tool Type] LIKE "Cal\*"
- [Start Date] > = Today() AND[End Date] < = Today() + 100
- [Solution Type] = LookupValue ("SOLUTION TYPE", "Solution") AND ([Publish External] = "Y"
- [PriceListId] = GetProfileAttr("DefaultPriceListId")

**NOTE:** For date formats in filter Search Specification, use the business component format. To reference a field value, you must use [Filter Field Name]. Also, string constants must be enclosed in double quotation marks ("string").

In the preceding examples, the fields declared must exist within the designated search filter field object definition. Some special fields that can be used are the Id field.

## Filter Searches From the User Interface

The syntax is slightly different for searches on filter fields done from the user interface. Only single values are accepted and logical operators are not supported.

### Example

- > '12/12/01'
- "Sales\*"

# Filter Search Specification Syntax in Backus-Naur Format

Filter searching can be performed through the user interface controls (exposed through special filter applet), or specified in the filter search Specification property of the Search Definition category. The syntax is slightly different when done through the user interface, but in all cases the syntax is simple BNF (Backus-Naur Format).

### **Examples**

Search Statement

- : condition
- expression

#### condition

- : comparison
- : condition [AND | OR] condition

### comparison

 $\blacksquare$  : expression [= | < | > | < = | > = | [NOT] LIKE] expression

### expression

- : constant
- : identifier
- : function

#### constant

- : string (double quoted)
- : date (double quoted) "MM/DD/YY" (separator must be "/")

### identifier

■ : [filter field name]

**NOTE:** Searches on filter fields from the UI do not support the logical operators AND / OR.

### **Syntax For Filter Search Specifications**

Filter Search Spec Syntax

# Index

| A                                          | C                                                                   |
|--------------------------------------------|---------------------------------------------------------------------|
| access control visibility                  | check document status setting,                                      |
| about 35                                   | administrating 106                                                  |
| indexing fields to enforce 63              | configuring Siebel Search, about 31                                 |
| administration                             | connectives, table of connectives and search                        |
| See also search execution settings         | operators 20                                                        |
| cached list of categories, resetting 101   | customer applications, accessing Siebel                             |
| Fulcrum stop file setting, about 97        | Search and performing search 18                                     |
| Fulcrum stop file setting, changing under  | -                                                                   |
| Windows 99                                 | F                                                                   |
| index settings, about and creating 95      | file attachments                                                    |
| mobile Web client, synchronizing indexes   | indexing 62                                                         |
| on 105                                     | rules and assumptions 62                                            |
| normalization setting, about 95            | filter fields                                                       |
| normalization setting, creating 95         | creating, procedure 87                                              |
| search index, indexing 101                 | filter visibility for search, about 35                              |
| search indexes, refreshing 102             | Find Field Locale object properties, table                          |
| search indexes, refreshing all indexes 102 | of 76                                                               |
| search indexes, working with 101           | Find Field object                                                   |
| Siebel Search, about 31                    | properties, table of 73                                             |
| transaction table settings, changing 96    | rules and assumptions 74 Find Locale object properties, table of 76 |
| transaction table settings, table of 96    | Find objects                                                        |
| Advanced Search                            | See also Siebel Tools                                               |
| link, about using 18                       | application find objects, table of 72                               |
| application find objects, table of 72      | described 32                                                        |
| attachments                                | Find Field Locale object properties, table                          |
| indexing 62                                | of 76                                                               |
| rules and assumptions 62                   | Find Field object properties, rules and                             |
| •                                          | assumptions 74                                                      |
| В                                          | Find Field object properties, table of 73                           |
| binocular icon, using to open Search       | Find Locale object properties, table                                |
| Center 18                                  | of 76                                                               |
| Boolean operators                          | Find Pick View object properties, table                             |
| basic search, about 14                     | of 77                                                               |
|                                            |                                                                     |

| Find view object, about 75 Find view object, properties 75 properties, table of 71 Siebel Tools object and their relationships, diagram 70 Siebel Tools object for find, about 70 Find operation, differences between Search and Find 33 Find view objects about 75 properties 75 Fulcrum basic setup troubleshooting 119 Client Connector, setting example 115 installation troubleshooting 119 setup troubleshooting key, table 118 stop file setting, about 97 stop file setting, changing under | index settings  See also indexes creating 95  Fulcrum stop file setting, about 97  Fulcrum stop file setting, changing under Windows 99  normalization setting, about 95  normalization setting, creating 95  transaction table setting, changing 96  transaction table settings, table of 96  indexes  See also index settings cache list of categories, resetting 101  mobile Web client, synchronizing indexes on 105  refreshing all indexes 102  refreshing an index 102  search index, indexing 101 |
|----------------------------------------------------------------------------------------------------|----------------------------------------------------------------------------------------------------|
| Windows 99                                                                                                    | working with, about 101                                                                                                    |
| visibility, troubleshooting 122                                                                                                    | installation                                                                                                    |
| Fulcrum SearchServer                                                                                                    | See also windows, installing on                                                                                                    |
| See also Fulcrum                                                                                                    | installing, process of 28                                                                                                    |
| hardware requirements 30                                                                                                    | troubleshooting Fulcrum install 119                                                                                                    |
| Windows, before installing on 38                                                                                                    | troubleshooting rulcrum mstan 119                                                                                                    |
| Windows, creating a client connector 48                                                                                                    | М                                                                                                    |
| Windows, installing Fulcrum 4.0 42                                                                                                    |                                                                                                    |
| Windows, removing Fulcrum 40                                                                                                    | max exec time setting, administering 108                                                                                                    |
| Willdows, femoving rulcium 40                                                                                                    | max search rows setting,                                                                                                    |
| Н                                                                                                    | administering 109                                                                                                    |
| <del></del>                                                                                                    | mobile Web clients                                                                                                    |
| help                                                                                                    | Fulcrum software, about 28 indices, synchronizing on 105                                                                                                    |
| Fulcrum basic setup                                                                                                    |                                                                                                    |
| troubleshooting 119<br>Fulcrum installation                                                                                                    | setup, process overview 27                                                                                                    |
|                                                                                                    | Windows, setting up 51                                                                                                    |
| troubleshooting 119                                                                                                    | multi organizational access control,                                                                                                    |
| Fulcrum setup troubleshooting key,                                                                                                    | about 35                                                                                                    |
| table 118                                                                                                    | multiple term searches, about 15                                                                                                    |
| Fulcrum visibility, troubleshooting 122                                                                                                    | N                                                                                                    |
| ı                                                                                                    |                                                                                                    |
| In dear Pield Many white at                                                                                                    | normalization setting                                                                                                    |
| Index Field Map objects                                                                                                    | about 95                                                                                                    |
| defining 60                                                                                                    | creating 95                                                                                                    |
| properties, table of 61                                                                                                    | NOT operator, about using to limit query results 21                                                                                                    |

| 0                                            | <b>S</b>                                                     |
|----------------------------------------------|--------------------------------------------------------------|
| operators                                    | Search box, about using 18                                   |
| connective and search operators, table       | search categories                                            |
| of 20                                        | See also search indexes                                      |
| NOT operator, about using to limit query     | creating 67                                                  |
| results 21                                   | new search definition, associating                           |
| Oracle database                              | with 78                                                      |
| Windows Siebel Server, setting up ODBC       | properties, table of 68                                      |
| data source 44                               | rules and assumptions 67                                     |
| organizational visibility                    | Search Center, described 18                                  |
| indexing fields to enforce 64 view, about 34 | Search Definition object, about and rule and assumptions 69  |
| n                                            | search engine                                                |
| P                                            | See also search indexes; Siebel Tools;                       |
| parameters                                   | Search Engine Results fields                                 |
| Siebel Search, about 45                      | Search Engine object, properties 56                          |
| Siebel Search, table of 46                   | Search Result Field object, about 56                         |
| Siebel Search, viewing or modifying 46       | Search Result Field object, properties 57                    |
| phase searches, about 15                     | Search Result Field object, rules and                        |
| pick views                                   | assumptions 57                                               |
| creating 80                                  | Search Engine Results fields                                 |
| creating, about 79                           | See also search engine                                       |
| properties, table of 80                      | custom fields, about creating 83                             |
| Position visibility view, about 34, 35       | custom fields, creating (procedure) 84                       |
| preinstallation checklist                    | custom fields, properties (table) 83<br>new field, adding 82 |
| Windows install 39                           | new field, adding 82<br>new field, rules and assumptions 82  |
| preview views                                | search execution settings                                    |
| creating 81                                  | See also administration; search execution                    |
| creating, about 81                           | settings, advanced                                           |
| Q                                            | about and diagram 106                                        |
| •                                            | check document status setting,                               |
| queries, table of search query examples 22   | administrating 106                                           |
| R                                            | max exec time setting,                                       |
| records, about determining display of 33     | administering 108                                            |
| Remote Search Server, setting example 115    | max search rows setting,                                     |
| remote searching                             | administering 109                                            |
| Siebel Server, setting up for 48             | search term separator setting,                               |
| Result fields                                | administering 111                                            |
| custom fields, about creating 83             | Server Report Time setting,                                  |
| custom fields, creating (procedure) 84       | administering 110                                            |
| custom fields, properties (table) 83         | Search Index object, rules and                               |
| new fields, adding 82                        | assumptions 58                                               |
| new fields, rules and assumptions 82         | <del>-</del>                                                 |
| retrieval types. See searching               |                                                              |

| search indexes                                | search tables                           |
|-----------------------------------------------|-----------------------------------------|
| See also search engine; search categories;    | Index Field Map, defining 60            |
| Siebel Tools                                  | Index Field Map, properties (table) 61  |
| about 31                                      | properties, table of 60                 |
| access control visibility, indexing fields to | rules and assumptions 59                |
| enforce 63                                    | search term separator setting,          |
| cached list of categories, resetting 101      | administering 111                       |
| file attachments, indexing 62                 | searching                               |
| file attachments, rules and                   | Find operation, difference between 33   |
| assumptions 62                                | operators and connectives for Siebel    |
| index, refreshing 102                         | Search 20                               |
| indexes, refreshing all 102                   | queries, search query examples          |
| indexing 101                                  | (table) 22                              |
| mobile Web client, synchronizing indexes      | retrieval type, basic search 14         |
| on 105                                        | search term separator, setting          |
| organizational visibility, indexing fields to | default 111                             |
| enforce 64                                    | SearchServer API function, setting 110  |
| properties, table of 59                       | server                                  |
| Search Index object, rules and                | multiple sever, process setup           |
| assumptions 58                                | overview 27                             |
| search tables, defining Index Field           | setup process overview 26               |
| Maps 60                                       | server report time setting,             |
| search tables, Index Field Maps,              | administering 110                       |
| properties (table) 61                         | setup                                   |
| search tables, properties (table of) 60       | process overview and architecture       |
| search tables, rules and assumptions 59       | diagram 26                              |
| working with, about 101                       | setting up, process of 28               |
| Search object, described 32                   | Siebel Search                           |
| search operations, advanced                   | about 13                                |
| filter field, creating (procedure) 87         | common end-user tasks, list of 19       |
| pick views, about creating 79                 | configuring and administering, about 31 |
| pick views, creating 80                       | customer applications, accessing and    |
| pick views, properties (table) 80             | performing search 18                    |
| preview views, about creating 81              | operators and connectives, table of 20  |
| preview views, creating 81                    | parameters, about 45                    |
| search categories, associating to new         | parameters, table of 46                 |
| search definition 78                          | parameters, viewing or modifying 46     |
| Search Result Field object                    | predefined search specifications.       |
| about 56                                      | about 35                                |
| properties, table of 57                       | Siebel Server                           |
| rules and assumptions 57                      | See also Oracle database                |
| search server                                 | remote searching, setting up for 48     |
| configuration, setting example 114            | Windows, configuring under 43           |

| Siebel Tools                                                | Windows, installing on                         |
|-------------------------------------------------------------|------------------------------------------------|
| See also Find objects; search engine;                       | Fulcrum SearchServer 4.0, installing 42        |
| search indexes                                              | Fulcrum SearchServer, before                   |
| Find object, described 32                                   | installing 38                                  |
| preconfiguration checklist 54                               | mobile Web client, setting up 51               |
| Search object, described 32                                 | Oracle database. setting up ODBC data          |
| search objects (diagram) 55                                 | source 44                                      |
| special character searches, about 16                        | preinstallation checklist 39                   |
| stop file setting, about 97                                 | remote search, setting up Siebel Server for 48 |
| T                                                           | Siebel Server, configuring 43                  |
| table, setting maximum number of rows included 109          | upgrade notes, removing Fulcrum 40             |
| Team visibility view, about 34                              |                                                |
| timestamps, setting to determine if checked 106             |                                                |
| transaction table settings                                  |                                                |
| changing 96                                                 |                                                |
| table of 96                                                 |                                                |
| troubleshooting                                             |                                                |
| Fulcrum installation 119                                    |                                                |
| Fulcrum setup troubleshooting key,                          |                                                |
| table 118                                                   |                                                |
| Fulcrum visibility 122                                      |                                                |
| Fulcrum, basic setup 119                                    |                                                |
| V                                                           |                                                |
| visibility                                                  |                                                |
| access control, indexing fields to                          |                                                |
| enforce 63                                                  |                                                |
| defined 33                                                  |                                                |
| filter visibility for search 35                             |                                                |
| Find operations, controls 34                                |                                                |
| organizational visibility, indexing fields to<br>enforce 64 |                                                |
| Search, controls 35                                         |                                                |
| troubleshooting 122                                         |                                                |
| w                                                           |                                                |
| Web client, process setup overview 27                       |                                                |
| wildcard searches, about 16                                 |                                                |
| Windows                                                     |                                                |
| Fulcrum stop file location, changing 99                     |                                                |

Index